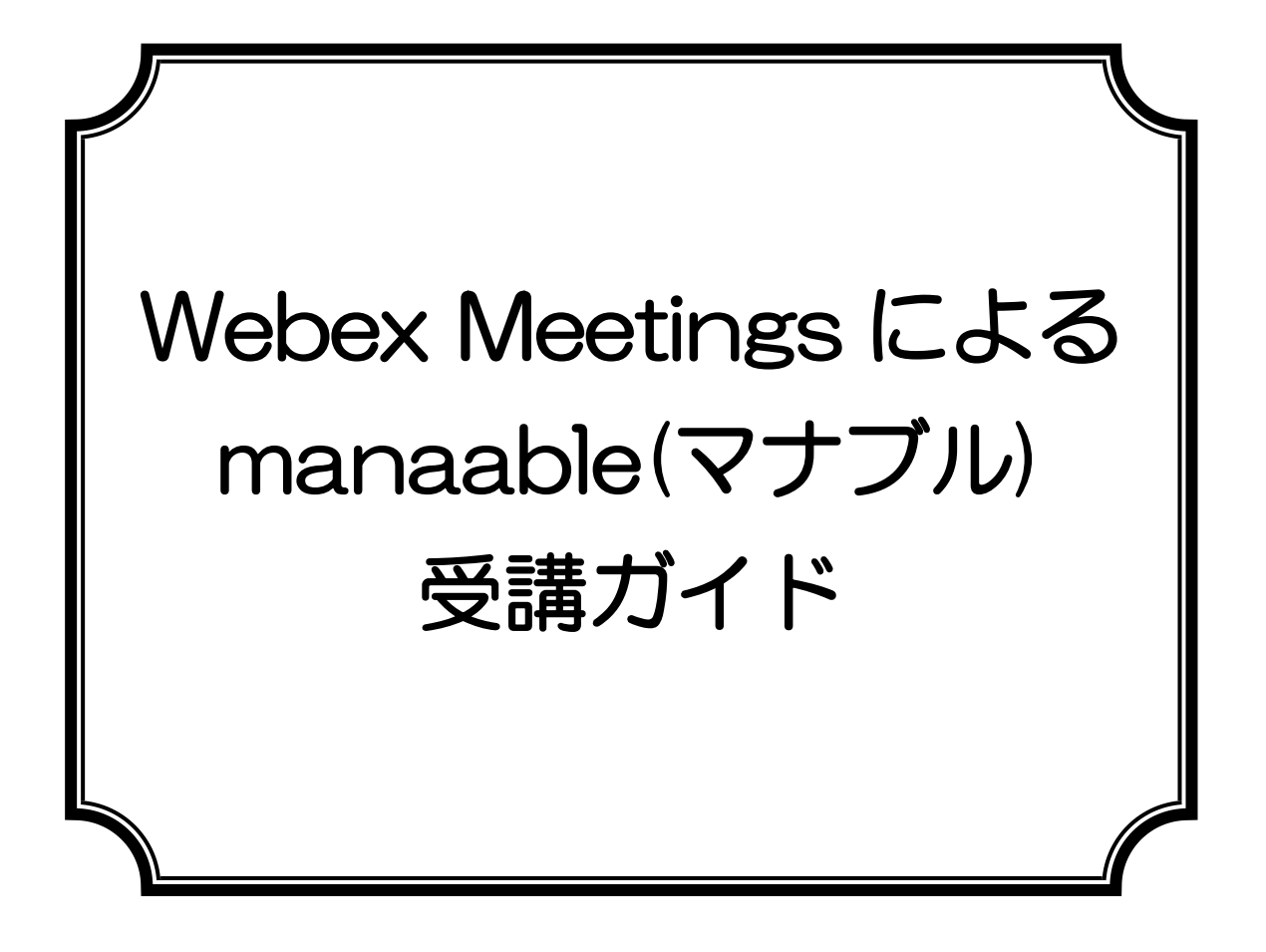

# 公益社団法人 千葉県看護協会

作成日:2023 年10 月 19 日

【目次】

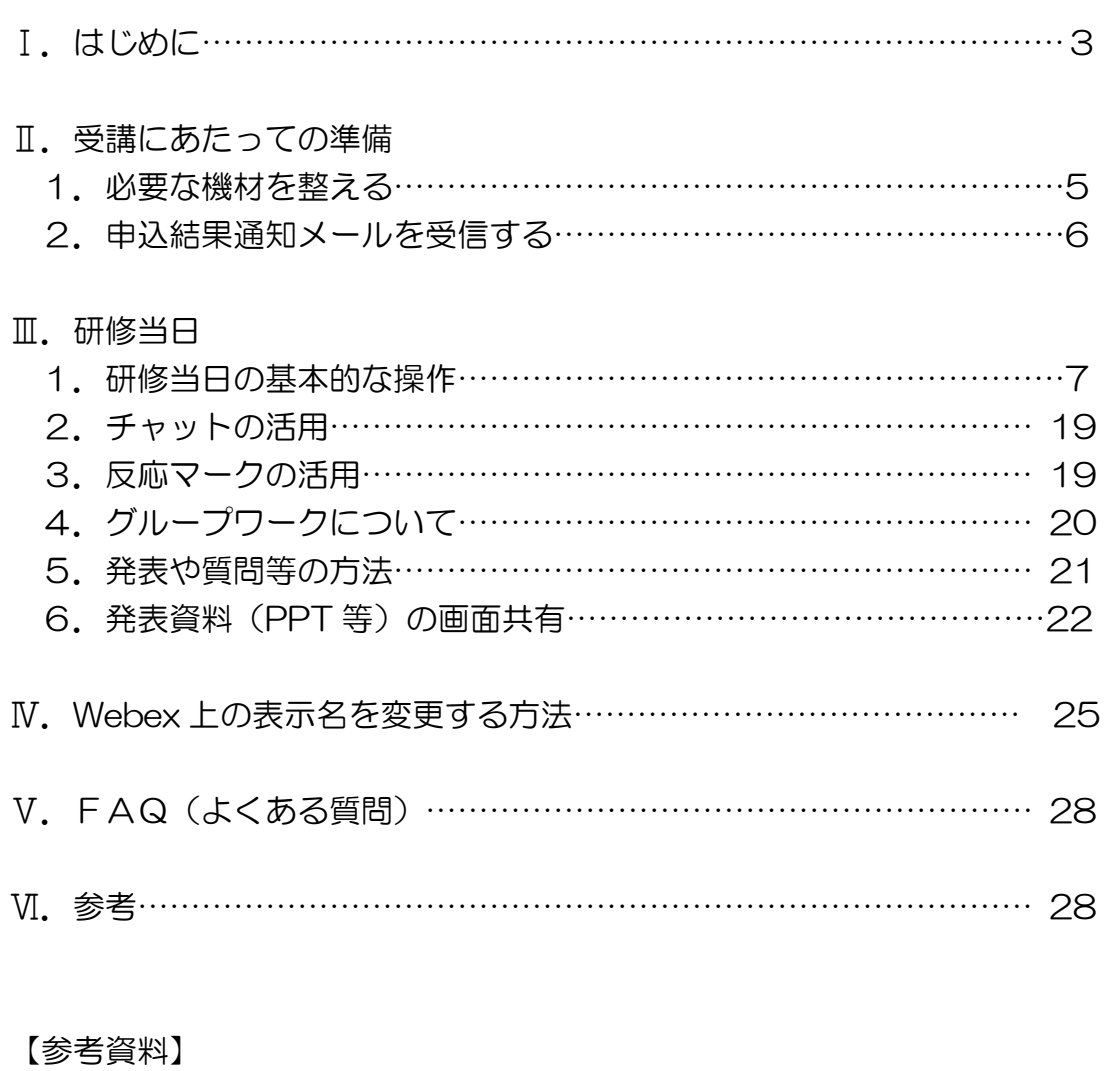

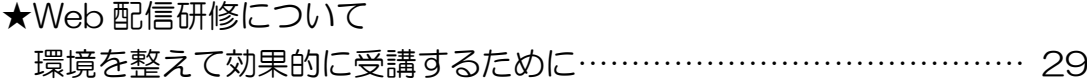

2

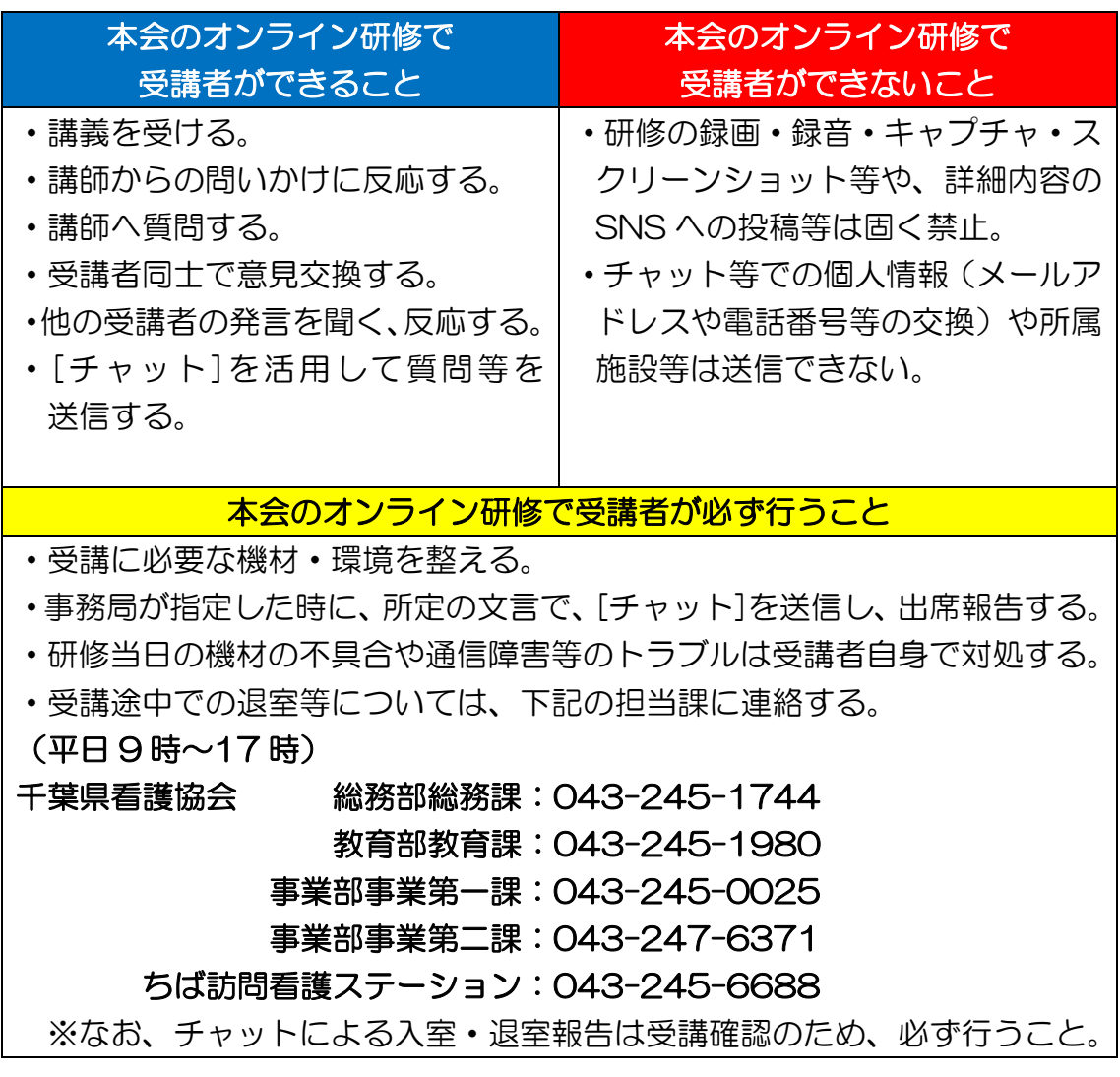

#### 1.必要な機材・環境の整備を!・・・・・・・・・・・・・・(P5 参照)

- ・受講者が使用する機材やインターネット回線のトラブルは事務局では対応 できません。受講者自身で機材・環境の確認・調整を実施してください。
- ・研修当日の受講者側に起因するトラブルに対処している時間は、受講時間と みなしませんのでご注意ください。

#### 2. 録画・録音・スクリーンショットや SNS への投稿は禁止!

・著作権・肖像権を守って受講してください。禁止事項は発覚しだい、著作権・ 肖像権侵害として対処いたします。

#### 3.指定した時に、所定の文言で、チャット送信を!・・・・・(P15 参照)

- ・出席確認は、入室ではなくチャットの受信記録により行います。事務局が指定 したときに所定の文言でのチャットの受信記録が、全て不備なくそろってい ることで出席とみなします。
- ・入室してもチャットの受信記録が全て不備なくそろっていなければ、出席と みなしません。
- 4.「ビデオ付きで参加」を!・・・・・・・・・・・・・・・・(P18 参照) ・「ビデオ解除」を求める時は、講師や事務局から案内します。
- 5.講義中は「ミュート」で!・・・・・・・・・・・・・・・・(P18 参照) ・講師または事務局から指示があるまでは「ミュート」で受講してください。

#### 6.オーバーなくらいのリアクションを!

・ビデオを通して、みなさんの反応を確認しながら進行します。集合研修より オーバーなくらいリアクション(大きくうなずく、手で大きく〇印をつくる等) や反応マークを活用してください。・・・・・・・・・・・・・・(P19 参照)

## 7.グループワークの記録は各自で!・・・・・・・・・・・・・・(P20 参照)

- ・グループでの記録用紙はありません。各自で記録してください。
- 8.受講者側に起因するトラブル処理中は、受講時間とみなしませんのでご注意 ください。

#### Ⅱ.受講にあたっての準備

#### 1.必要な機材・環境を整える

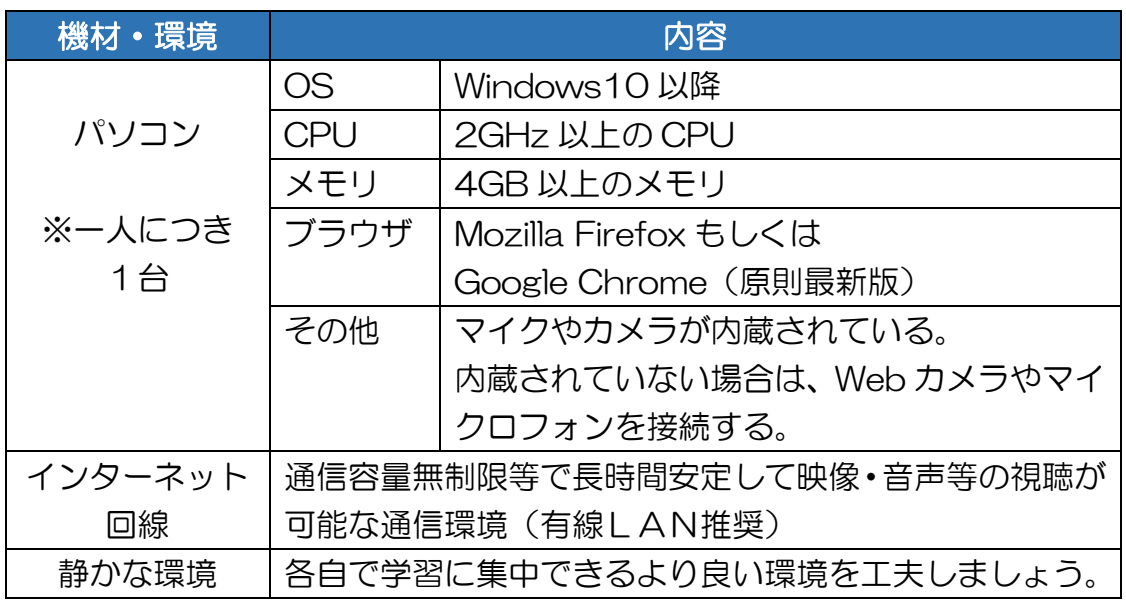

※パソコンの OS 等は 2023 年 1 月現在となります。

【留意点】

- ◆パソコンは 1 人1台準備してください。当会のオンライン研修は、複数人数 で1台のパソコンを共有して受講はできません。
- ◆当会のオンライン研修は、基本的に顔をみえるようにして受講してください。 「ビデオ付きで参加」が必須となりますので、カメラを必ずご準備ください。
- ◆研修では、双方向のやり取り(講師⇔受講者、受講者⇔受講者)をします。相 手の声をよりよく聞くため、自分の声をよりクリアに届けるため、ヘッドセッ トの使用を推奨します。
- ◆受講者の利用している通信環境によっては、映像が止まる、音声が途切れる等 うまく受講できない場合があります。事務局では対応できませんので、各自、 安定した通信環境を確保してください。
- ◆バーチャル背景を使用すると画像や音声に不具合がおこる可能性があります。

#### 2.申込結果通知メールを受信する

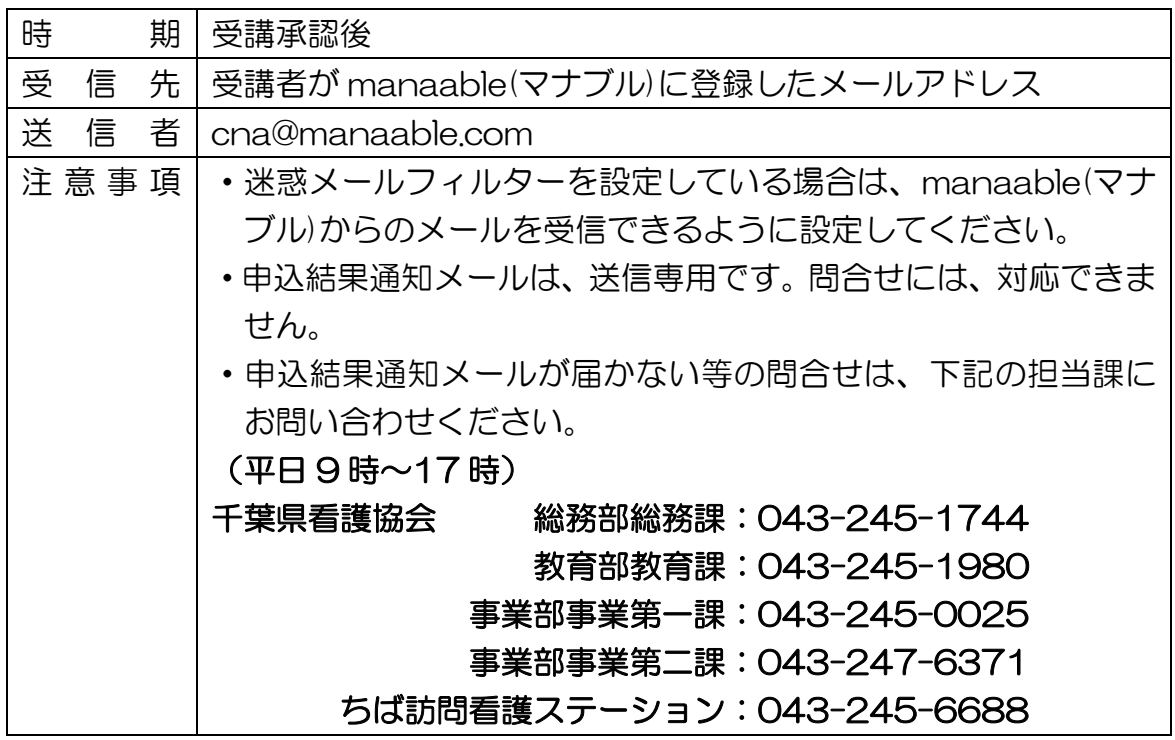

【申込結果通知メール サンプル】

2021/04/15 (木) 11:33 研修申し込みサイト <cna@manaable.com> 【千葉県看護協会研修申込サイト】申込結果通知 宛先 @cna.or.jp いつも千葉県看護協会研修申込サイトをご利用いただきありがとうございます。 先にお申込みいただきました研修について、受講の可否を決定しました。 以下リンクよりログインし、申し込みを行った研修の申込履歴をご覧ください。 本メールは、受講を保証するものではありません。 https://cna.manaable.com ※受講の可否につきましては、必ず『mannable』の申込履歴をご確認ください。 ※本メールにお心あたりのない場合は、お手数ですが本メールを破棄してください。 ※本メールへのご返信はできませんので、ご了承ください。 千葉県看護協会研修申込サイト https://cna.manaable.com

Ⅲ.研修当日

- 1.研修当日の基本的な操作
	- 1) パソコンから manaable(マナブル)にログインする。
		- (1)千葉県看護協会ホームページの「manaable(マナブル)」バナーを クリックする。

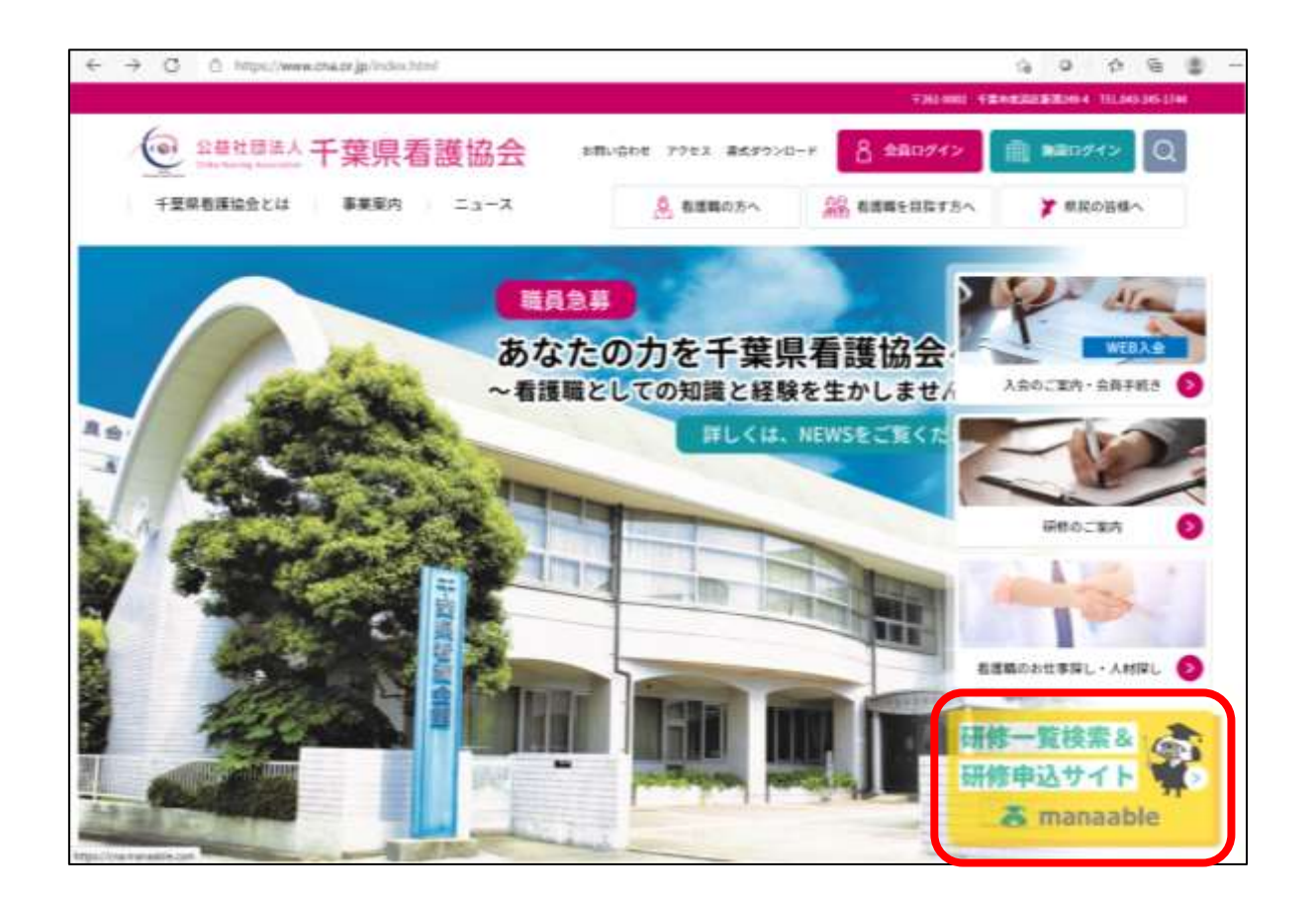

## 2) 右上の「ログイン」をクリックする。

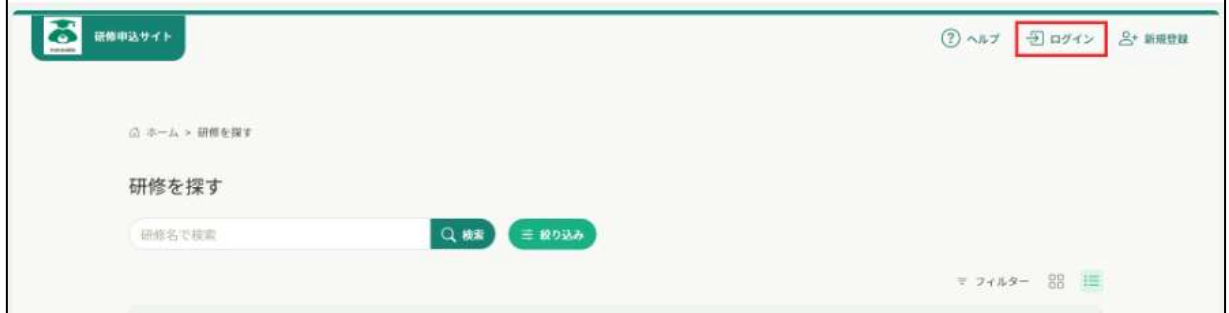

3)事前に登録した「メールアドレス」「パスワード」を入力し「ログイン」 する。

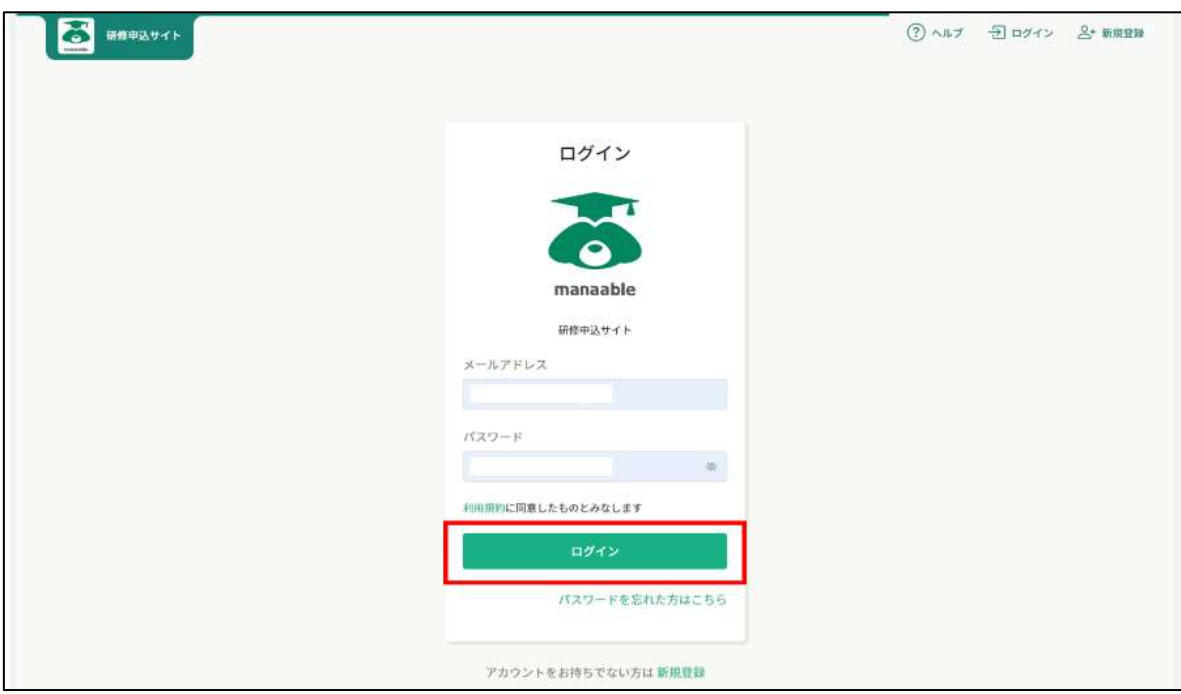

4)「自分の研修」をクリックする。

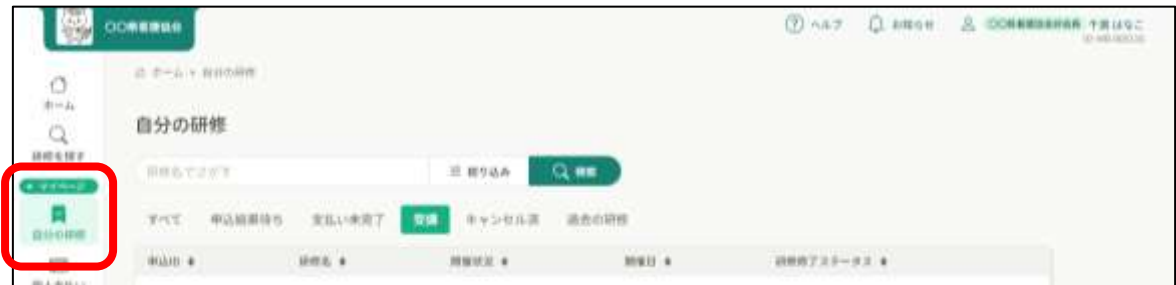

5)「受講」をクリックする。

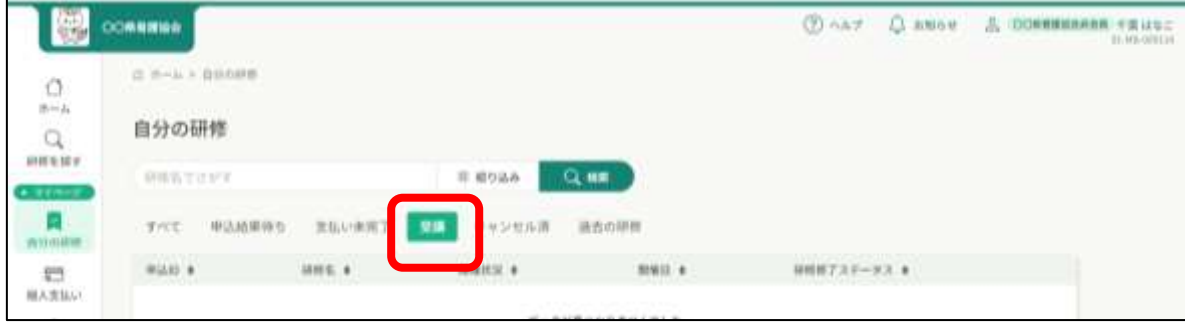

6)受講する研修をクリックする。

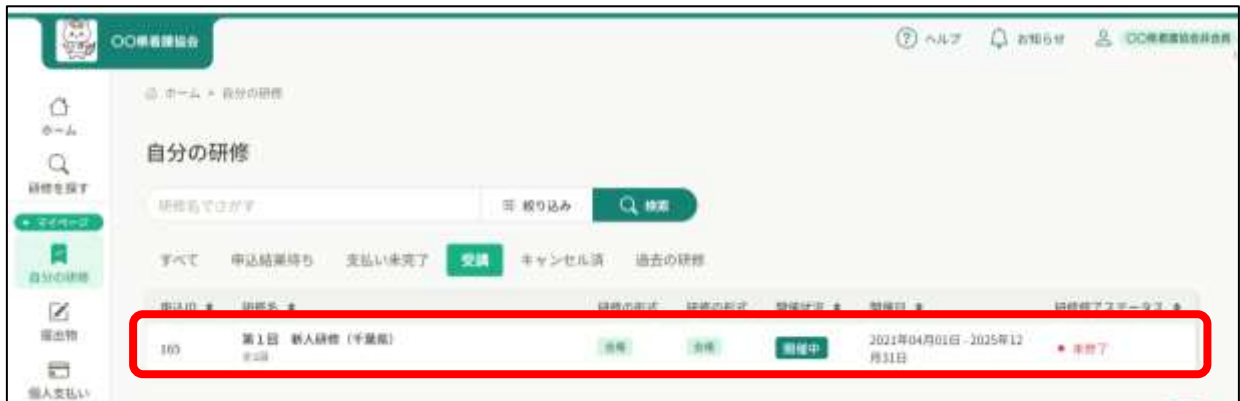

7)受講するレッスンの「受講する」ボタンをクリックする。

※研修開始の 1 時間前に出席ボタンが使用可能になります。

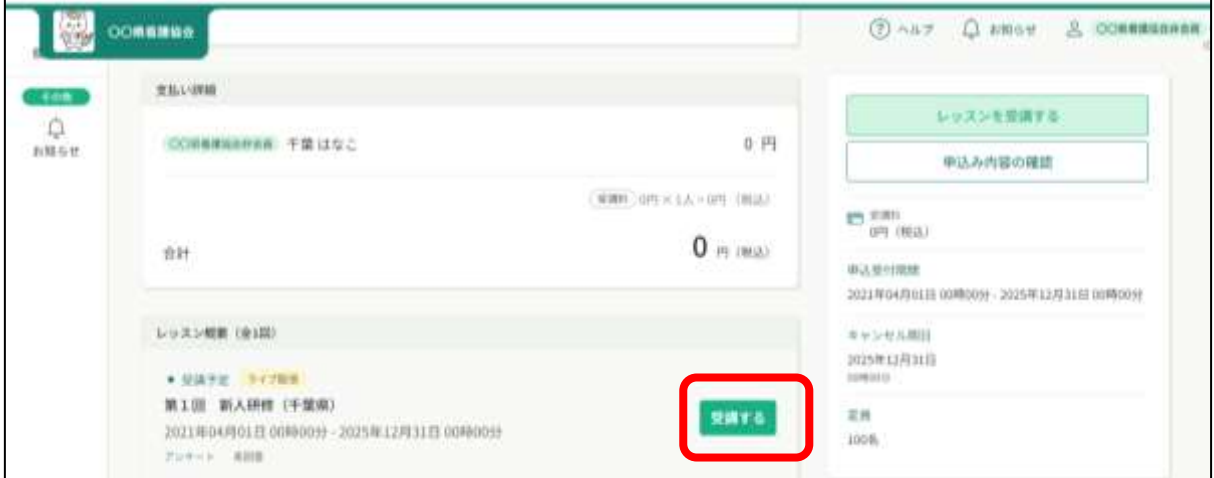

## 8)「出席」をクリックする。

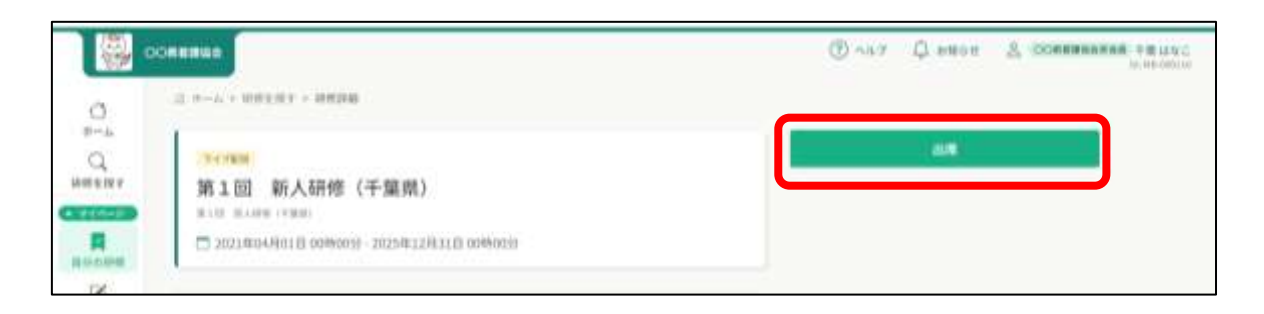

- 9) 初めて「Webex Meetings」に参加される方は次の画面がでるので
	- (1)「Webex Meetings アプリを持っていない場合今すぐダウンロード

してください。」をクリックする。

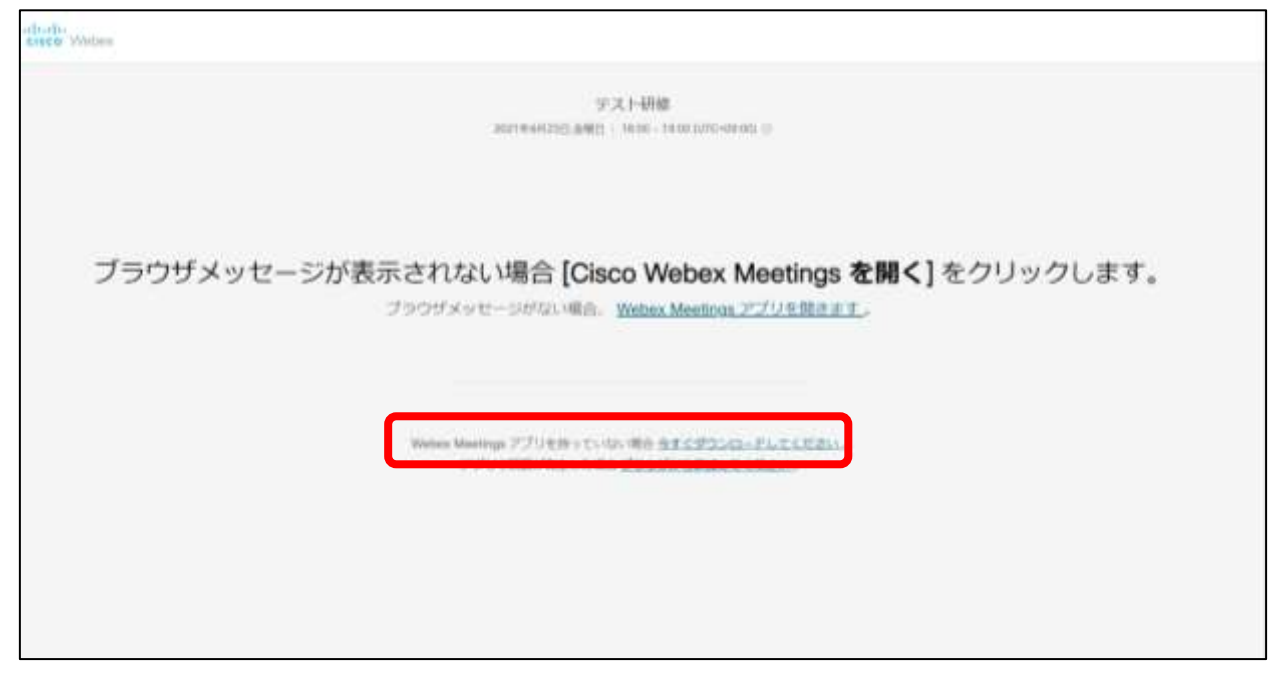

※拡大図

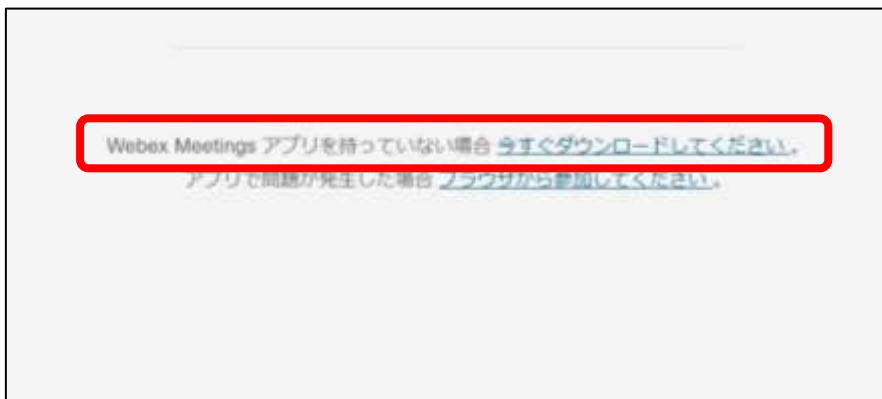

## (2)画面左下の「Webex.exe」をクリックする。

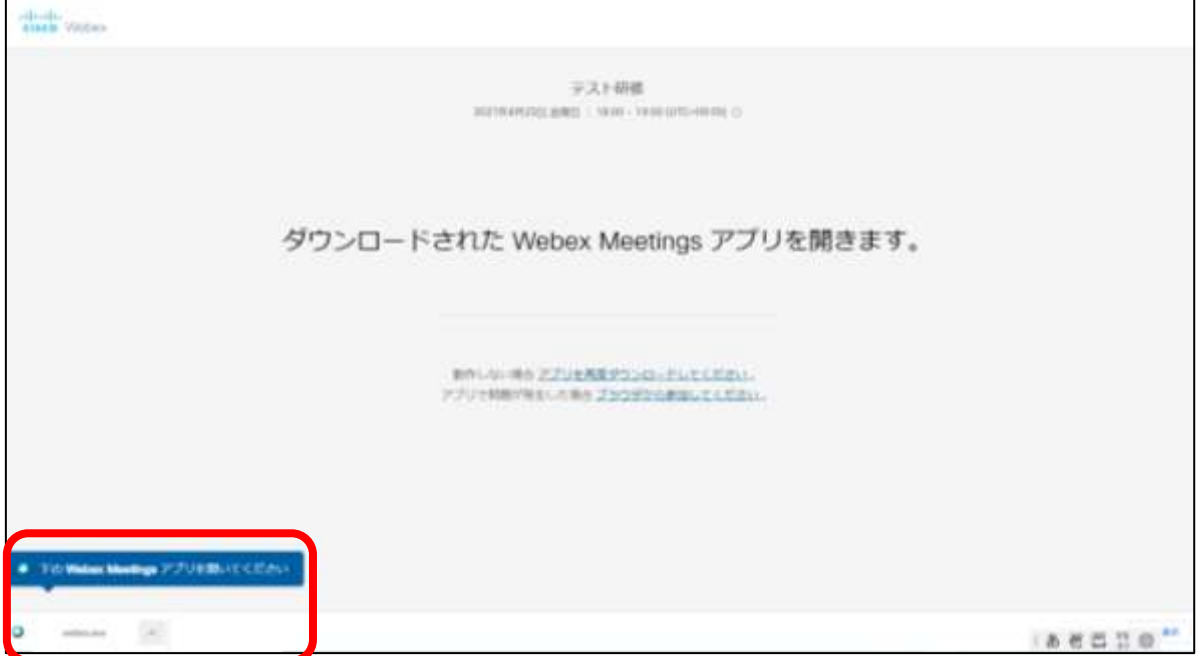

※拡大図

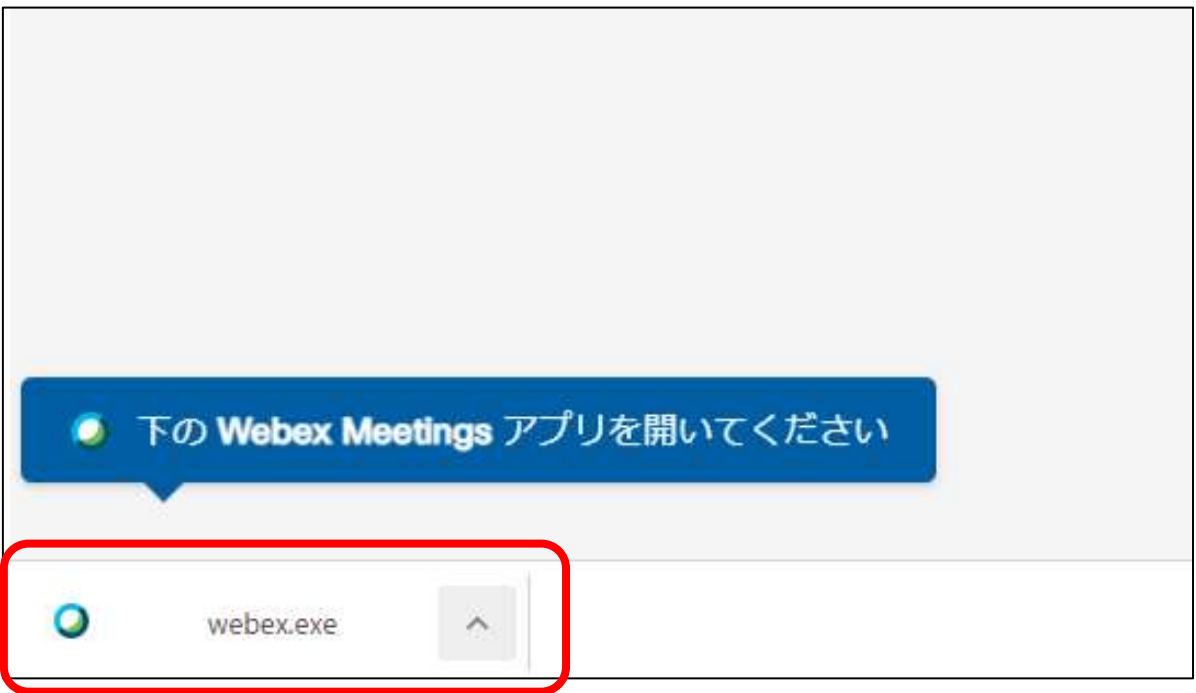

(3)ミーティング情報を入力する。

①manaable(マナブル)に登録した「名前」「メールアドレス」を入力し 「ゲストとして参加」をクリックする。

※「ゲストとして参加」できない方は P25 を参照する。

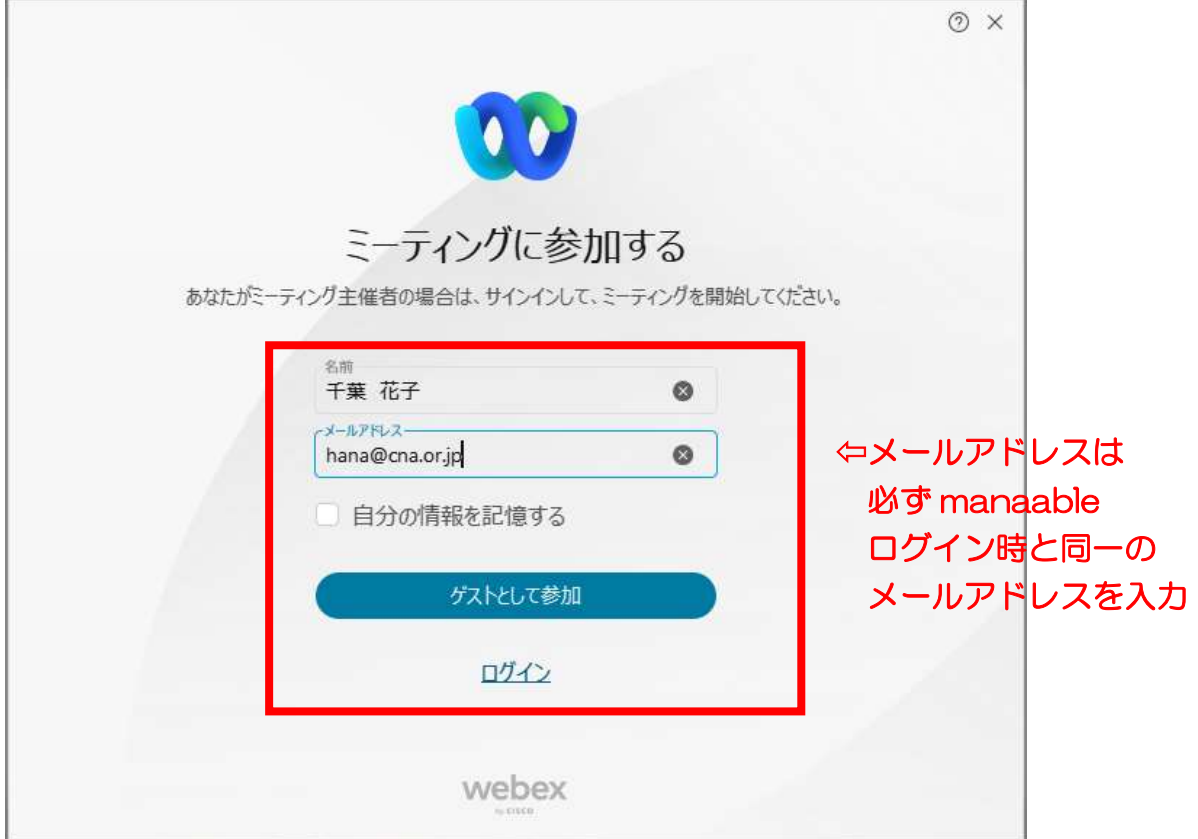

## (4)スピーカーとマイクのテストをする。

## ①「スピーカーとマイクのテストする」をクリックする。

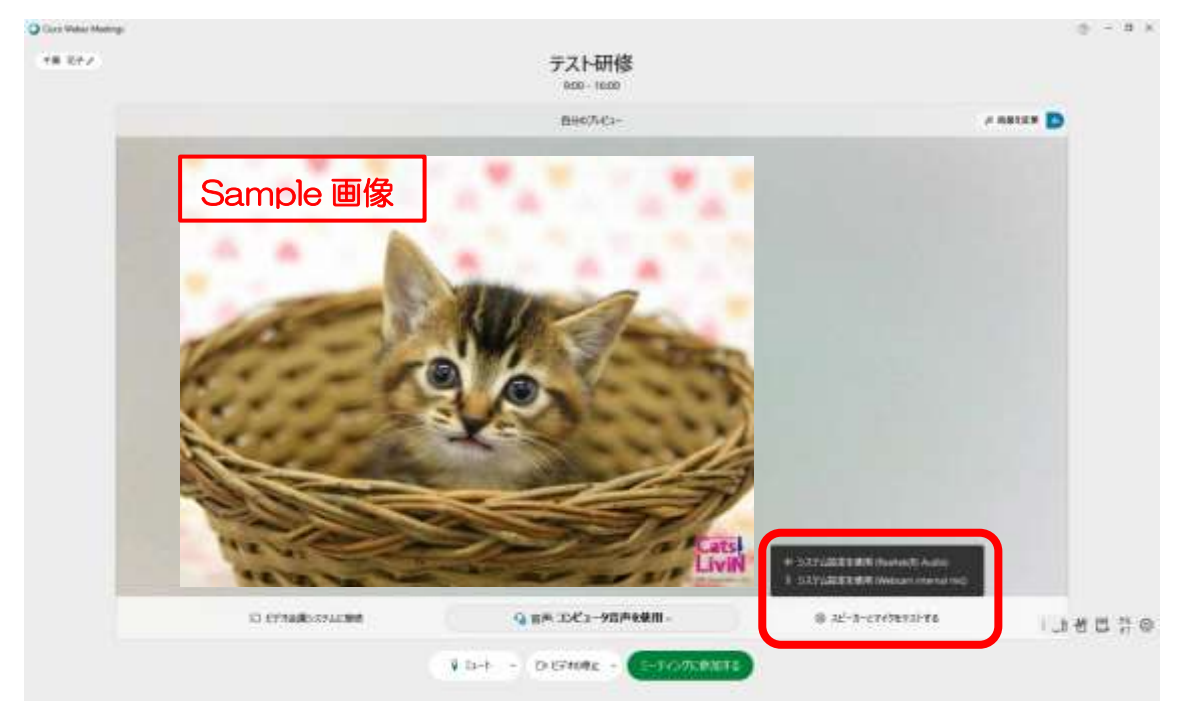

②使用するスピーカーとマイクが選択されていることを確認し、画面の指示 に従ってテストする。テストが終了したら「×」をクリックする。

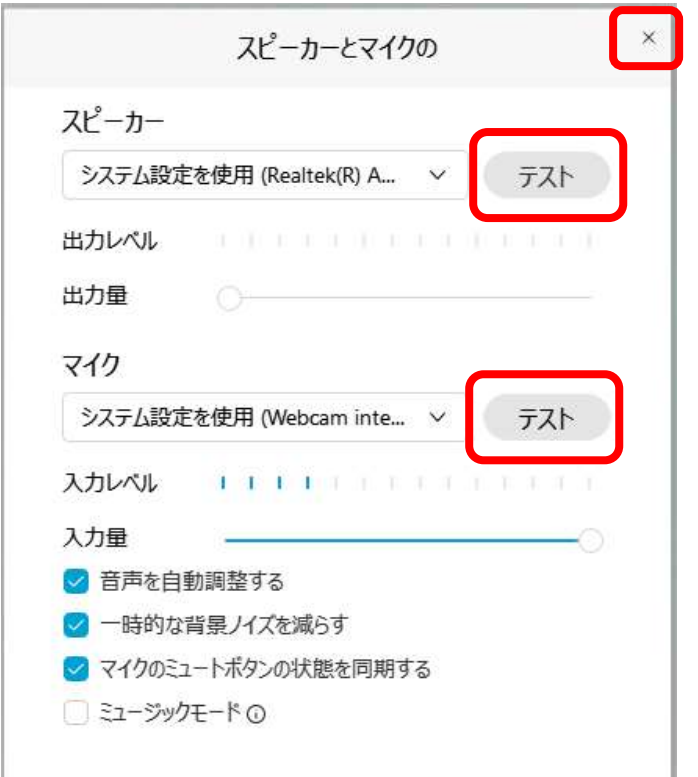

## (5)「ミーティングに参加する」をクリックし入室する。

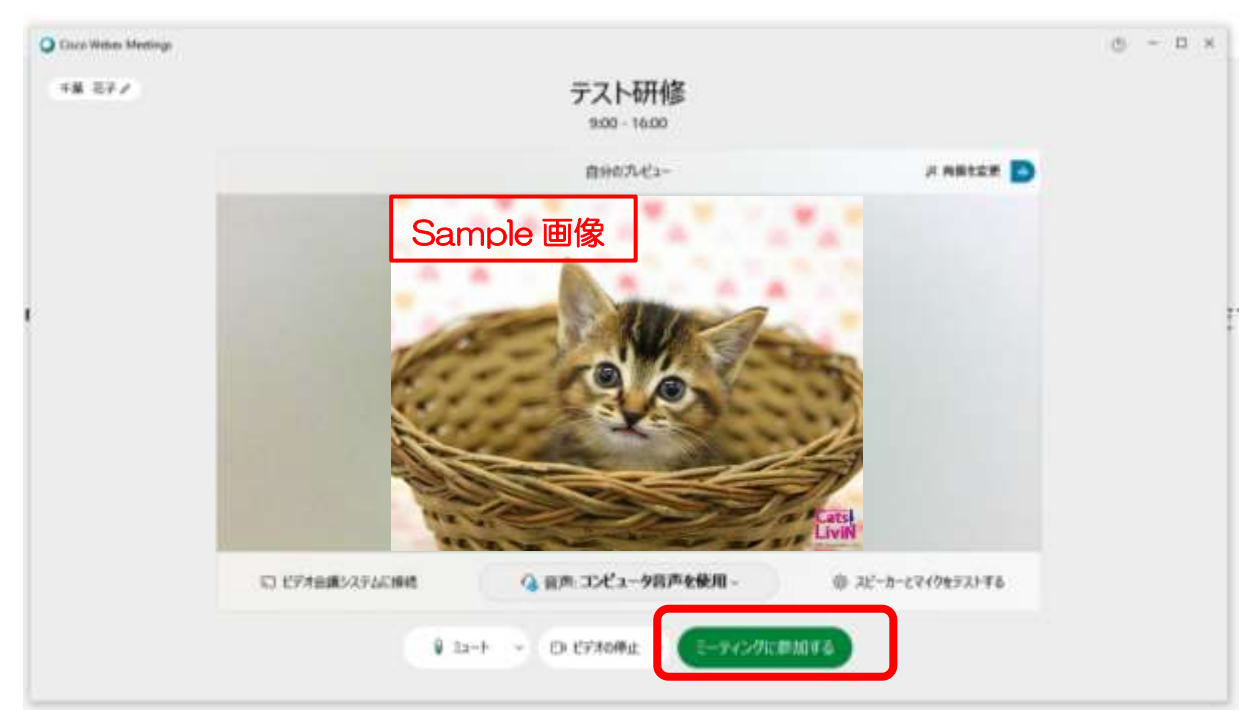

## (6)「レイアウト」をクリックする。

## ※レイアウトが表示されない場合は、カーソルを合わせると表示されます。

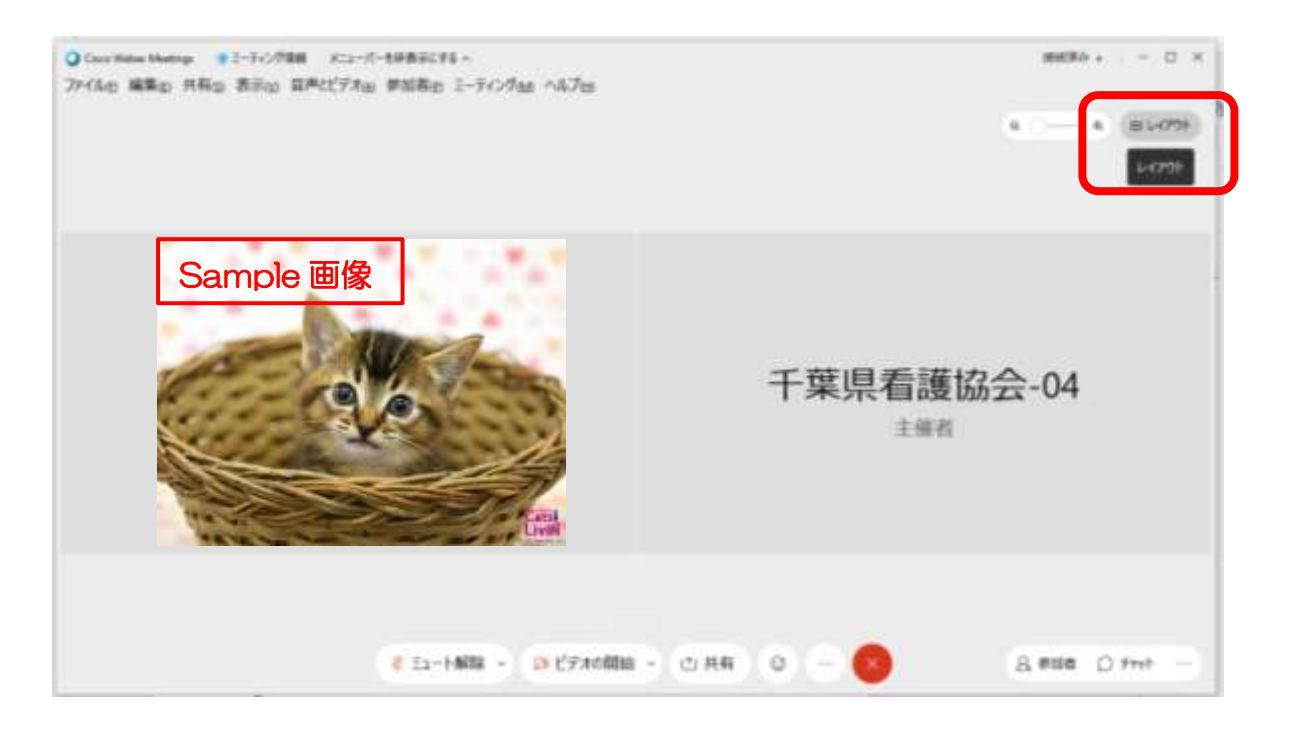

## (7)「重ねて表示」を選択する。

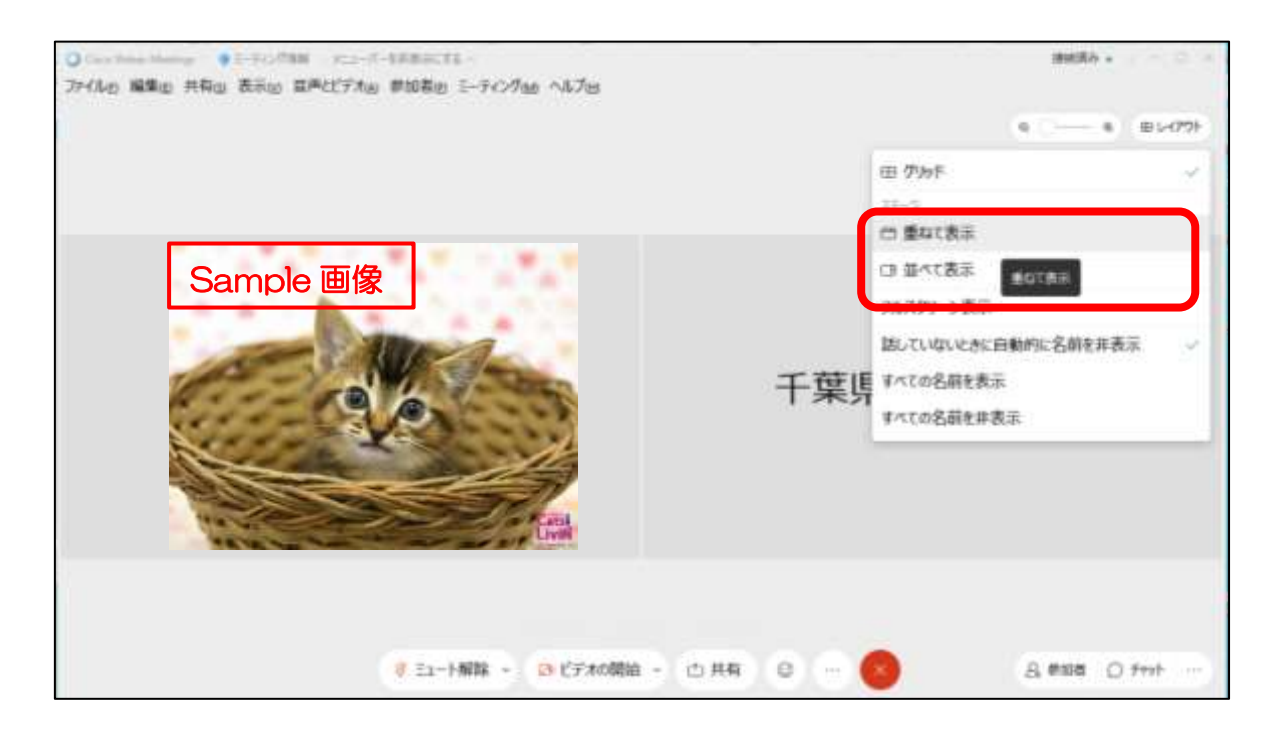

#### (8)「チャット」をクリックする。

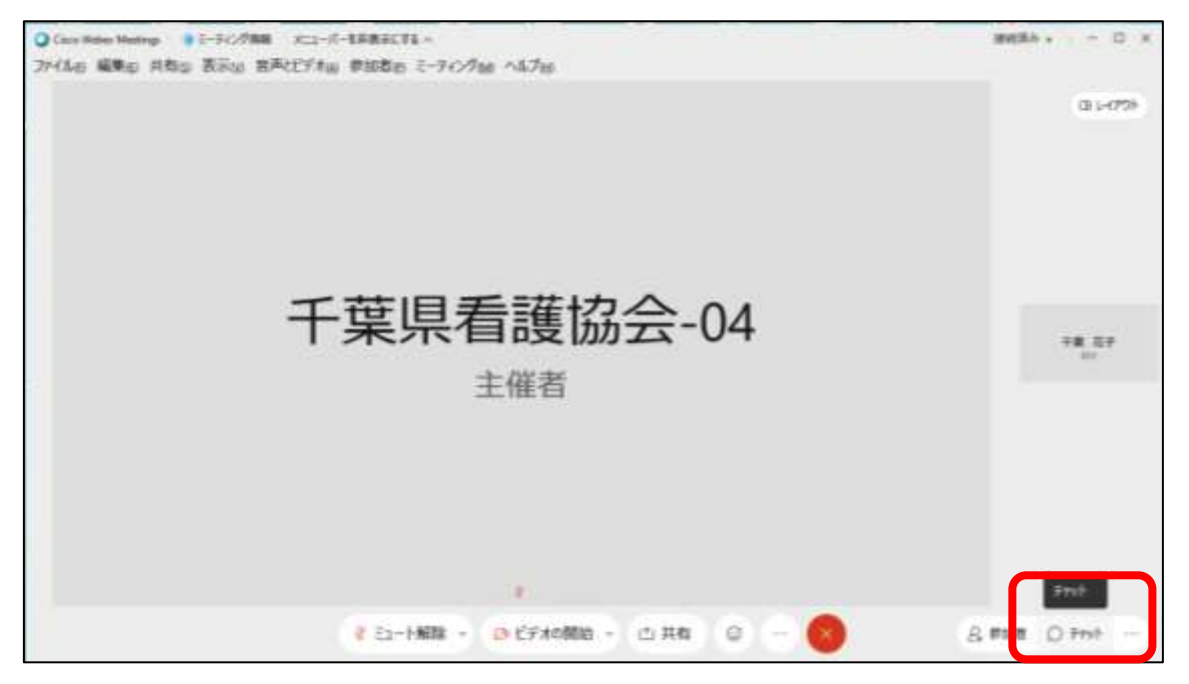

(9)<研修入室時>

チャットの送信先を「全員」にして

「氏名入室しました(例:千葉花子入室しました)」と送信する。

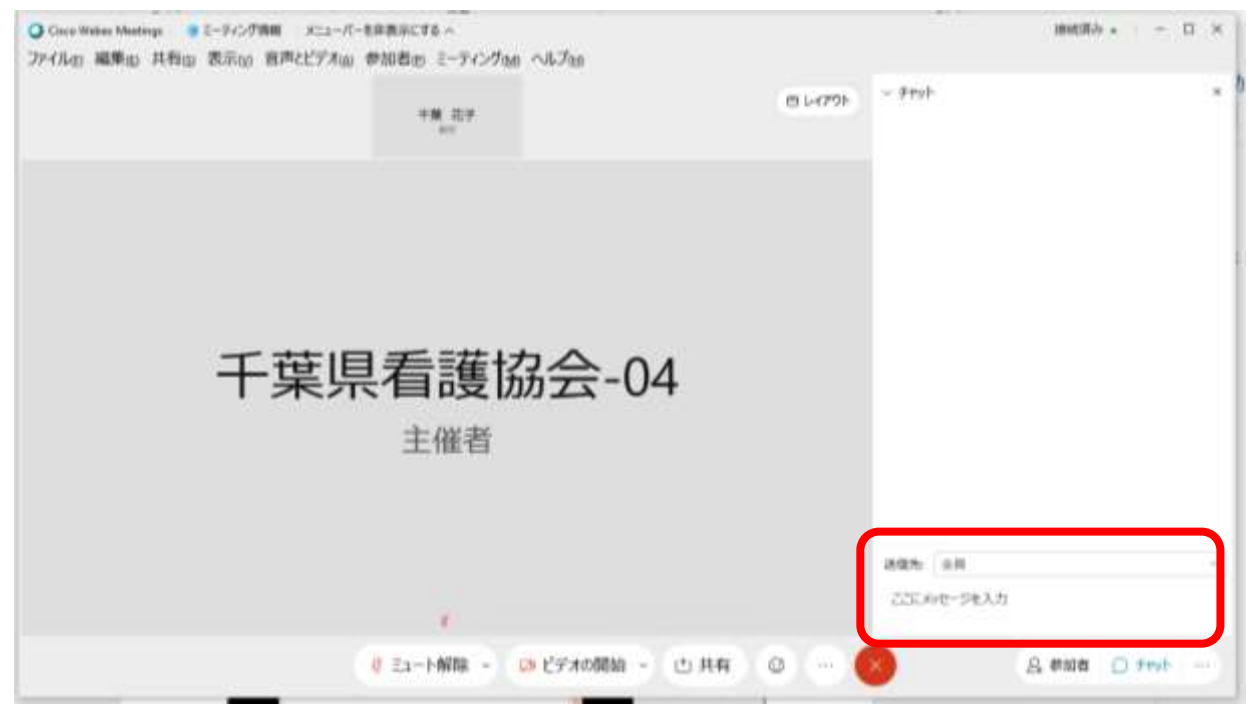

【手順】①「チャット」をクリックする。

②「チャット」の画面が表示される。

 ③送信先を「全員」にし、「氏名入室しました(例:千葉花子入室しま した)」と入力し、「エンターキー」を押す。

④送信できていれば、「チャット」画面に入力した内容が表示される。

(10)カメラの確認をする。

┃┃┃┃ 内にご自身が映っていない場合は ■ (ビデオのマーク)が赤色 の場合は 「(ビデオの開始)をクリックし、ご自身が映っていることを 確認する。

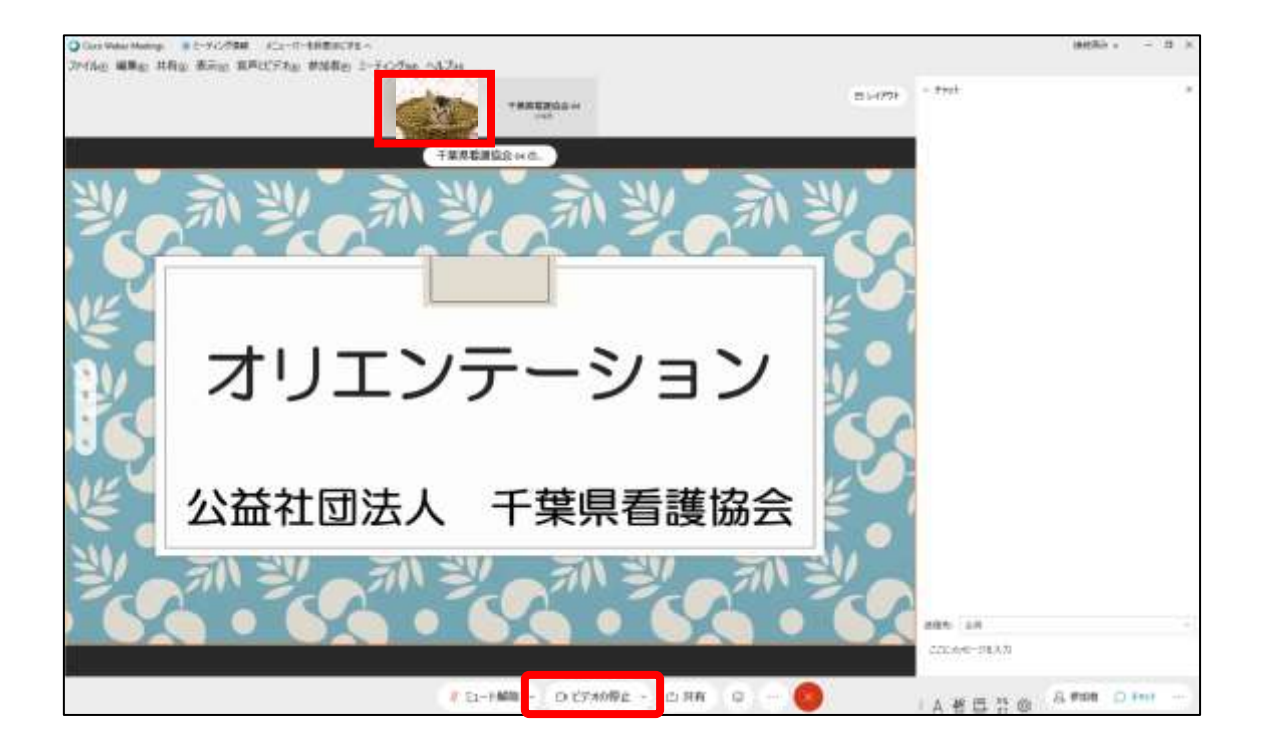

(11)<受講開始時間前にオリエンテーション動画配信がある場合> 動画が変化するか、音声が途切れずに聞こえるか確認する。 ※1種類の動画を繰り返し流しています。入室のタイミングによっては、 動画切り替え時の真っ暗な画面が表示されている場合があります。 ※動画は、受講者で停止・早送り等はできません。

(12)<研修終了時>

 チャットの送信先を「全員」にして 「氏名退出しました(例:千葉花子退出しました)」と送信する。 (13)<退出> 「ファイル」⇒「ミーティングから退出」をクリックし退出する。

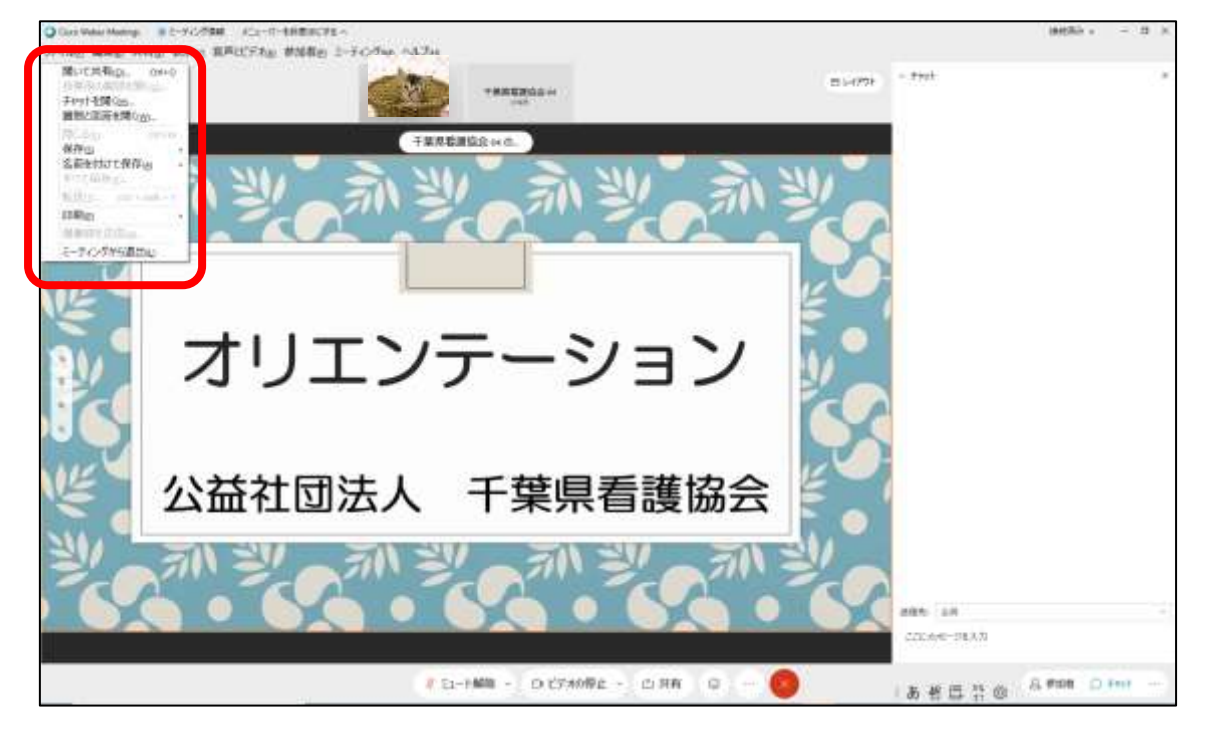

※拡大図

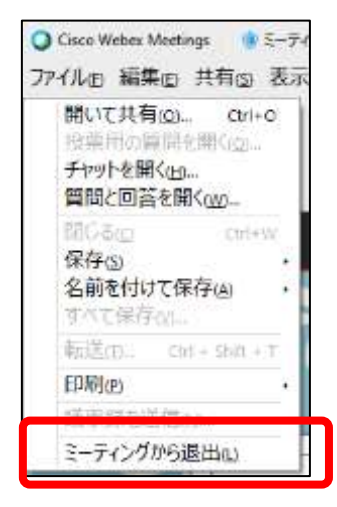

確認画面が表示されたら「ミーティングから退出」をクリックし退出する。

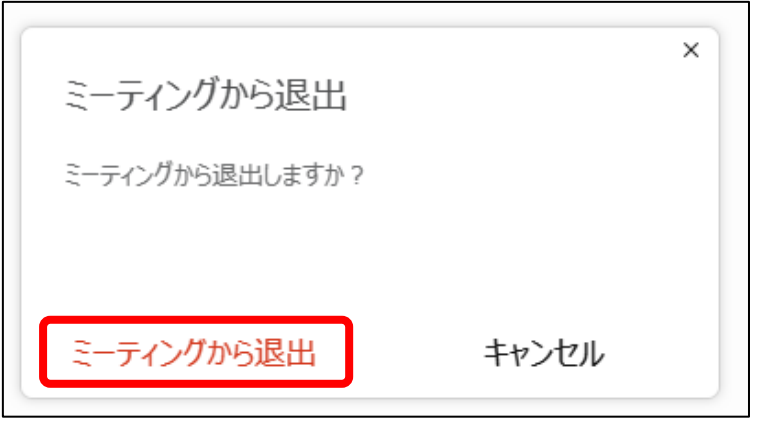

【留意点】

- ◆指定時間に入退出してください。
- ◆出席確認は、チャットの受信記録により行います。事務局が指定した時に、 所定の文言の受信記録が、全て不備なくそろっていなければ、出席とみなしま せん。
- ◆研修当日は、事務局で受講者の音声を「ミュート」にします。発表や質問等で の発言に限り、該当の受講者のみ「ミュート」を解除してください。
- ◆研修中の状況や休憩時間等に、「ビデオ」の解除をすることがあります。当日 の案内に従って操作してください。

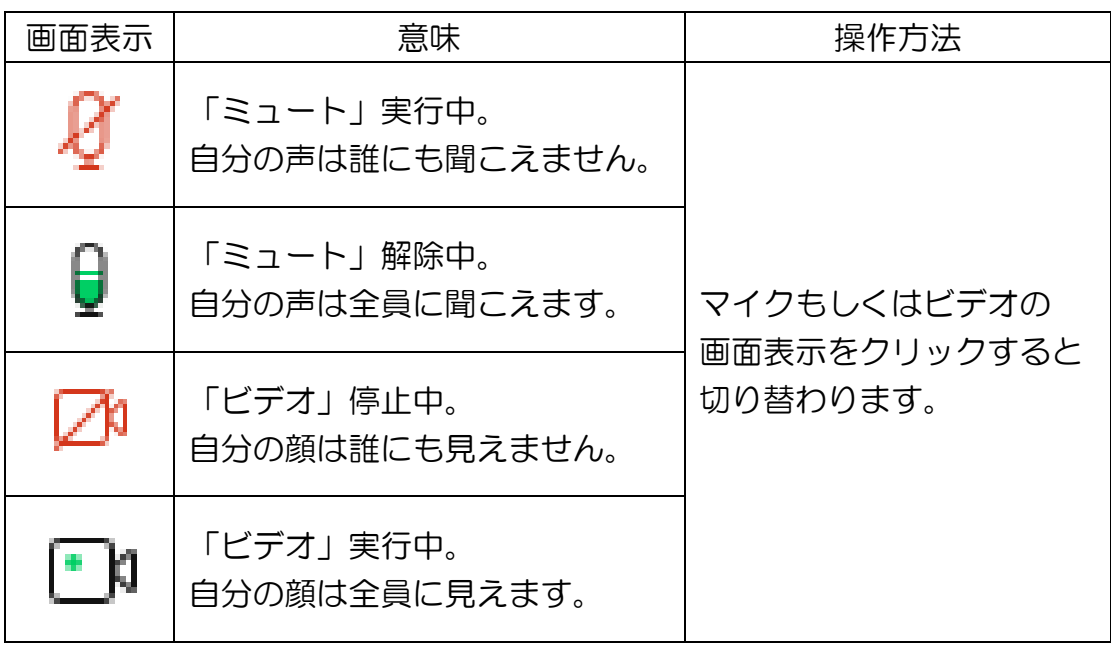

2.チャットの活用

チャットは、主に以下で活用します。

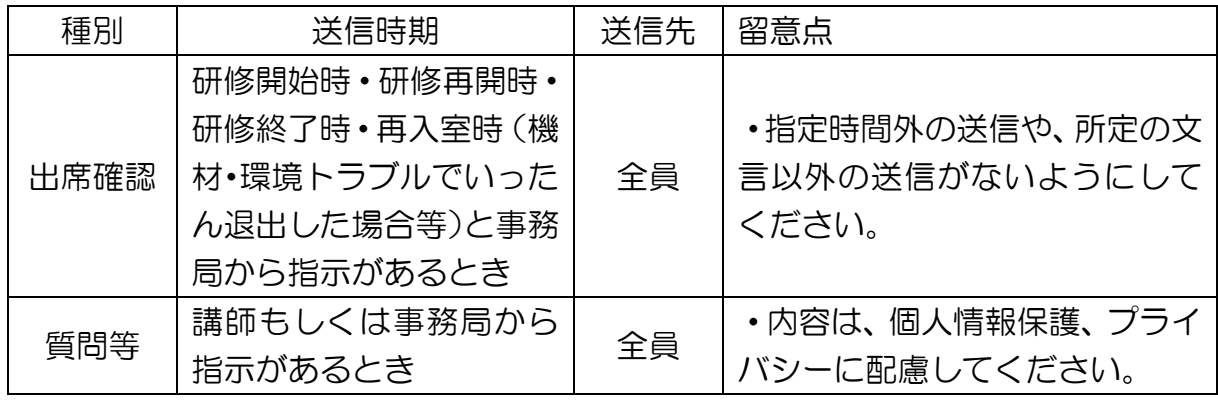

3. 反応マークの活用

「3」をクリックし反応を送ることができます。 適宜ご活用ください。

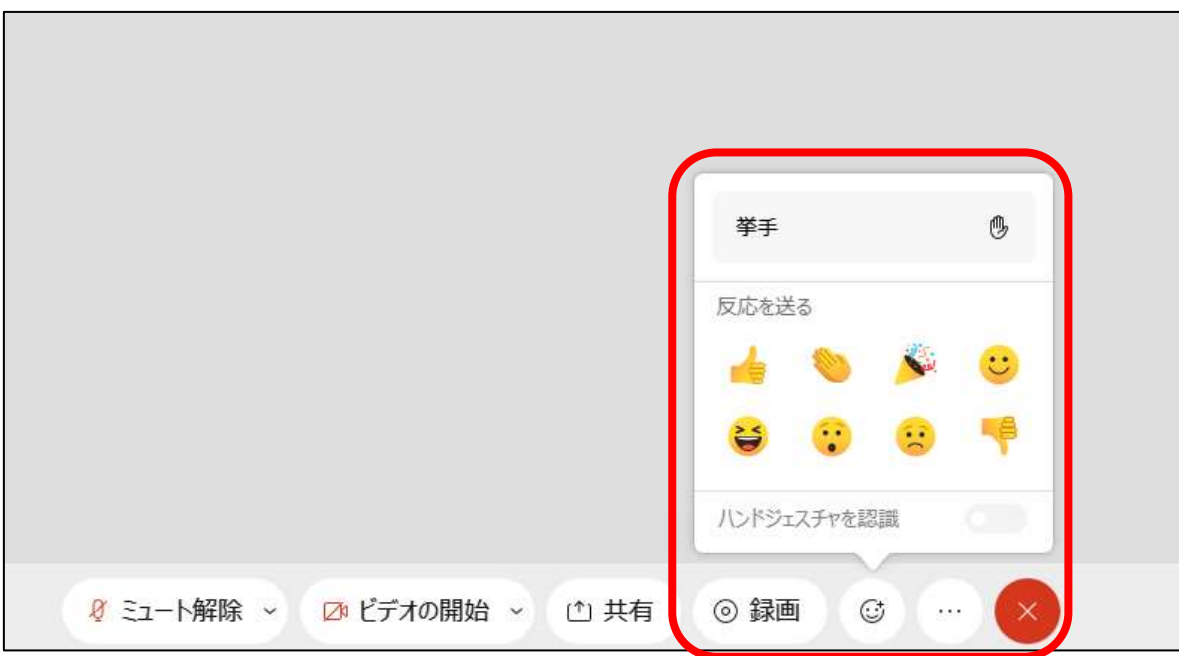

- 4.グループワークについて
	- ◆グループメンバーだけで意見交換等が可能な「ブレイクアウトヤッション] を事務局が設定します。
	- ◆「ブレイクアウトセッション]では、グループメンバー以外の顔は映らず、 音声も聞こえません。
	- ◆研修当日の「ブレイクアウトセッション]に係る操作は、事務局が行います。
	- 1)ブレイクアウトセッションに参加する。
		- (1)主催者が「ブレイクアウトセッション」を開始すると参加要求の ポップアップが出る。
		- (2)「今すぐ参加」をクリックして自身が割り当てられたグループに参加 する。

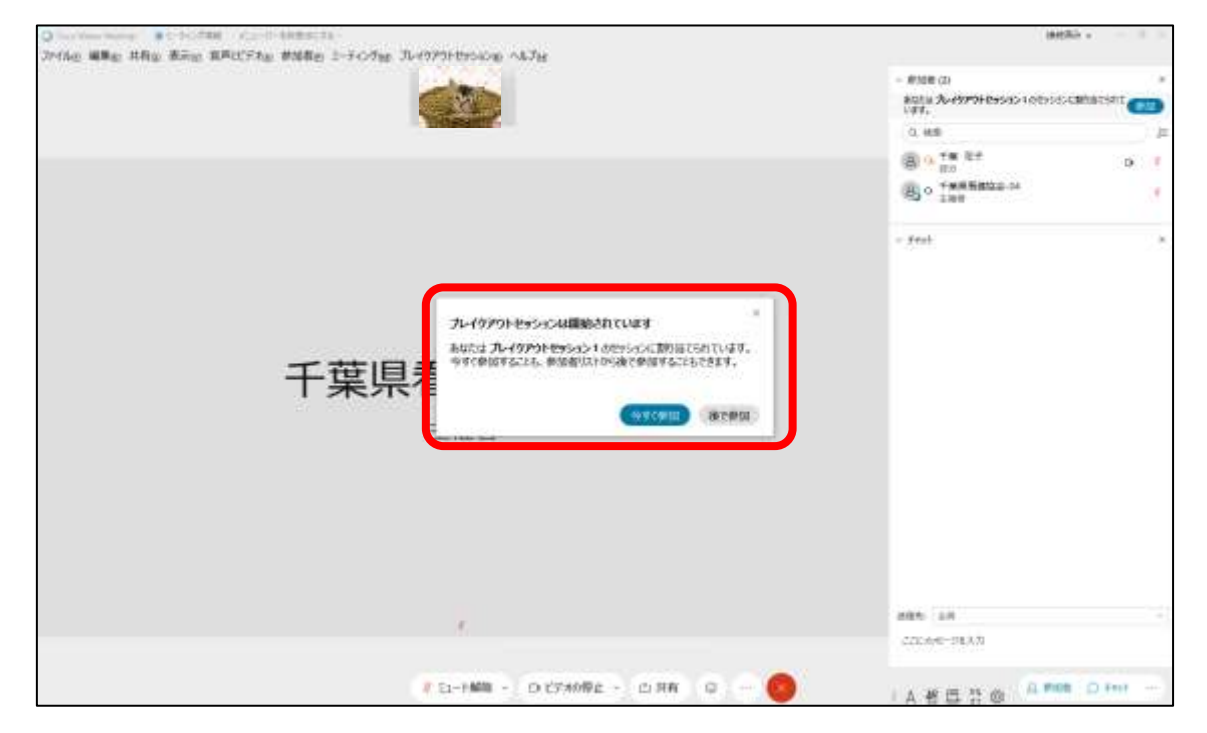

(3)ブレイクアウトセッション」が終了すると、「終了」のポップアップが 出てくるので、「OK」をクリックし、メインセッションに戻ります。

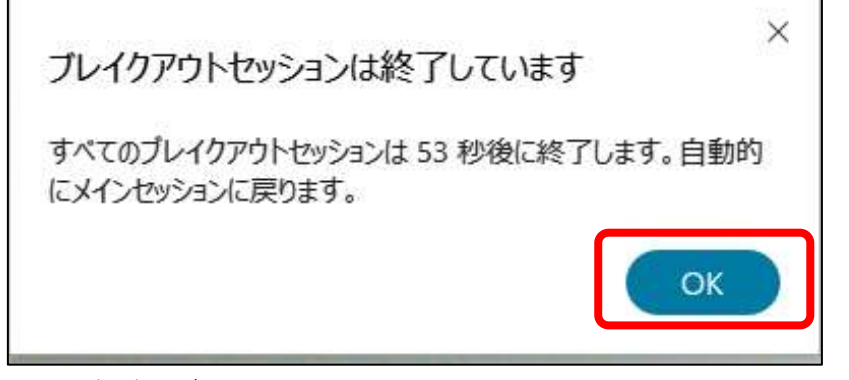

 (4)ブレイクアウトセッションは講師または協会職員の指示に従い参加 してください。

- 5.発表や質問等の方法
	- 1)事務局で演習時以外は、「ミュート」にしています。発表や質問等で発言 する場合は、該当の受講者のみ「ミュート」を解除してください。
	- 2)研修によっては、「チャット」で質問を募る場合があります。その際は、 宛先を必ず「全員」にしてください。
- 6.発表資料(PPT 等)の画面共有
	- ◆発表資料は、Webex Meetings を実行しているデスクトップの「コンテン ツの共有]によって、集合研修でスクリーンに映写しているように講師や他 の受講者へ講義資料を提示することができます。
	- ◆発表資料のファイルは、Webex Meetings 入室前にあらかじめデスクトッ プに張りつけて開いておくと操作がスムーズです。
	- ◆講師や他の受講者は、発表資料を視聴するだけで、ファイルの編集や、ダウ ンロードすること等はできません。

※講義資料のファイルをあらかじめデスクトップに張り付けて開いていること を前提にした手順です。

※共有後のパワーポイントの操作は通常の方法で行えます。 (エンターキーや矢印キーによる進行)

1) ツールバーにある [共有] ボタンをクリックする。

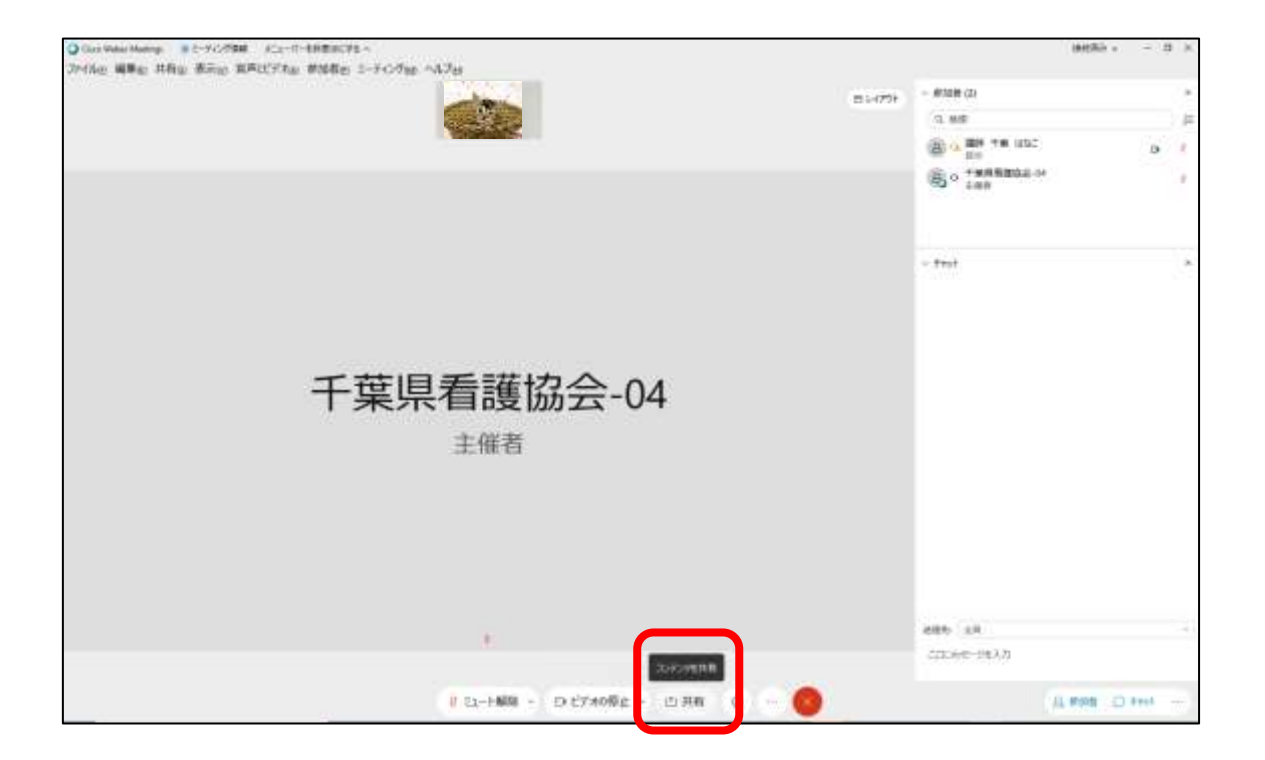

※拡大図

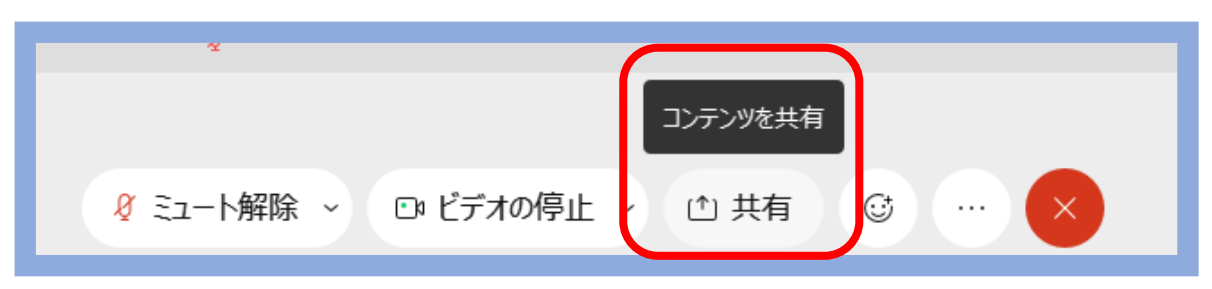

2)[共有]をクリックし、「コンピュータのサウンドを共有する」に図をし、 「モーションおよびビデオで最適化」「共有するファイルを一覧から」を 選択する。

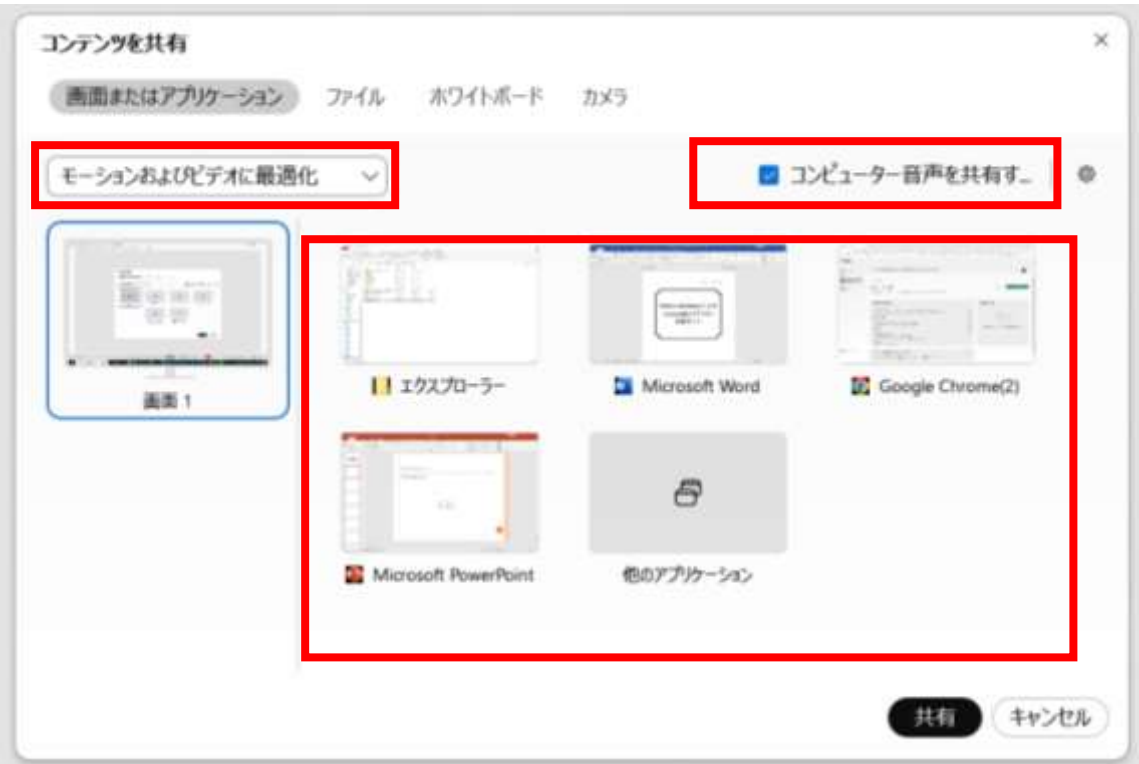

- 3)[コンテンツの共有]が開始されるので、ファイルを操作して発表を行う。 (講師や他の受講者には、[コンテンツの共有]をしたファイルが映されて いる。)
- 4)「コンテンツの共有]の一時停止や終了は、タスクバーにあるそれぞれ 該当のアイコンをクリックする。

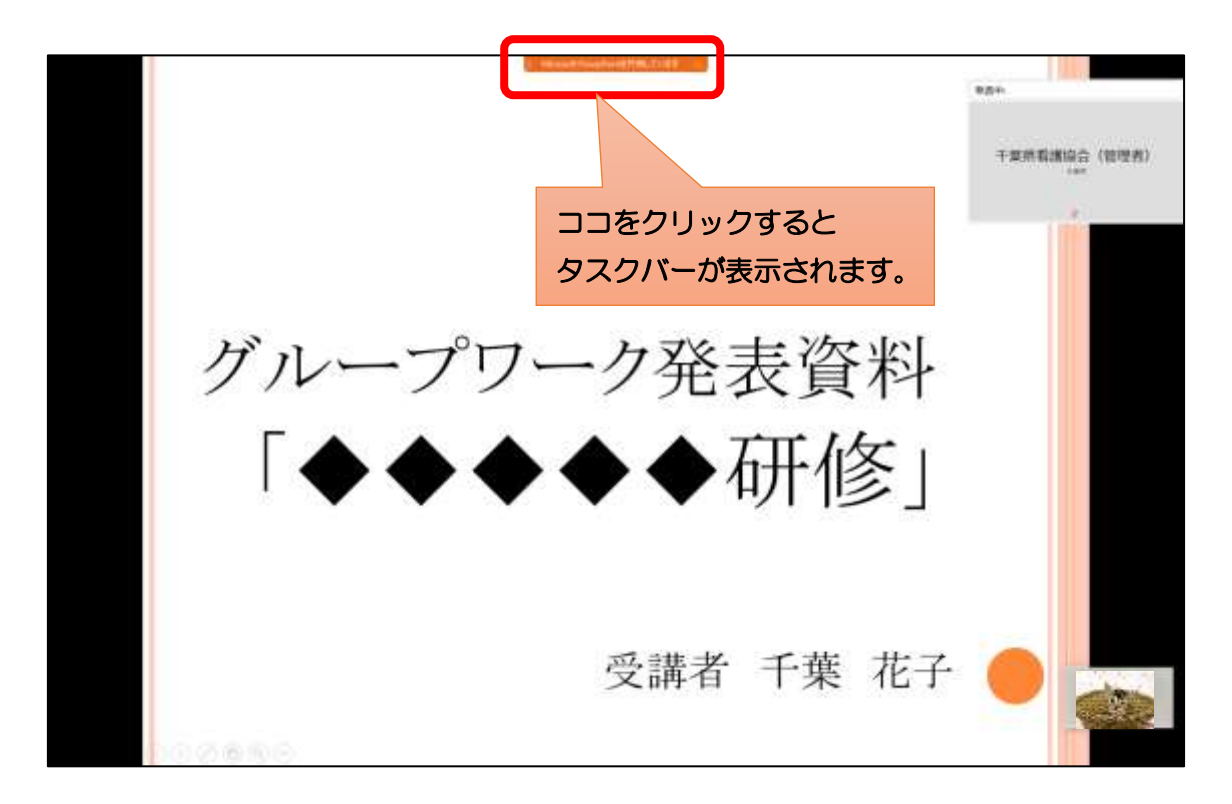

#### ※拡大図

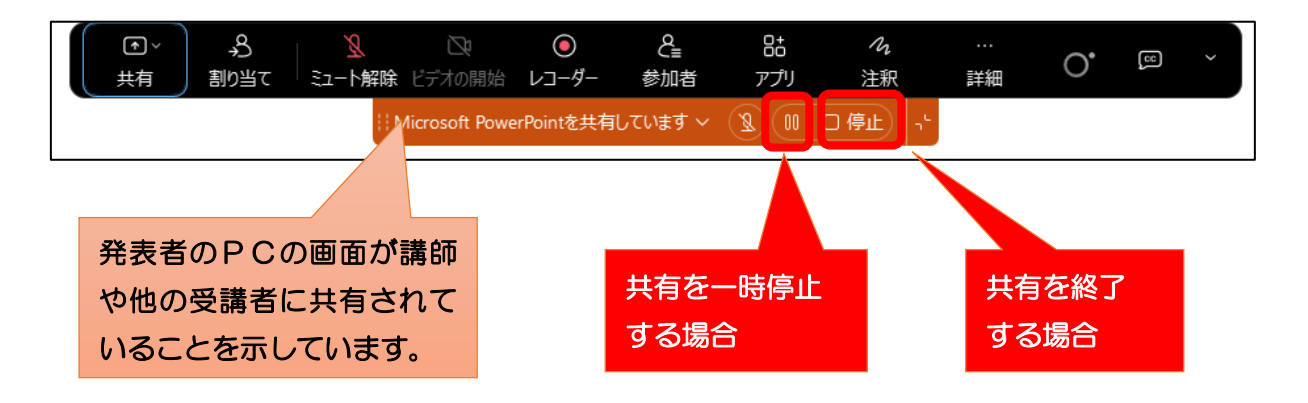

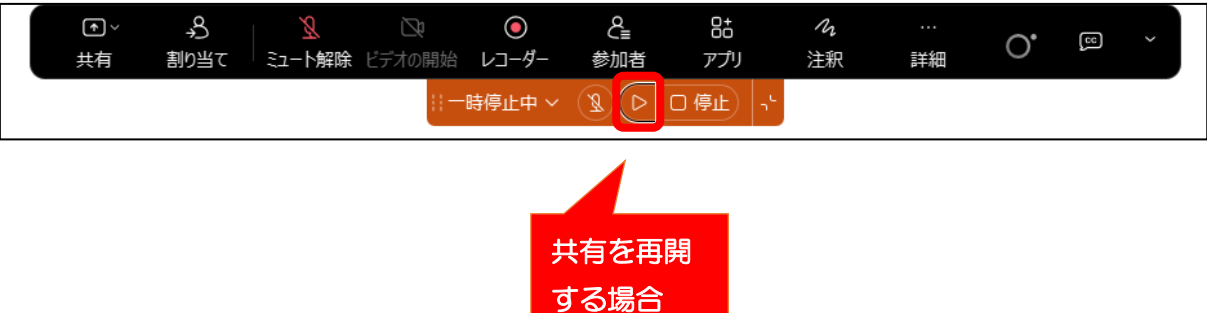

公益社団法人 千葉県看護協会 20231019

#### Ⅳ.Webex 上の表示名を変更する方法

#### 1 右下の「参加者」をクリックする。

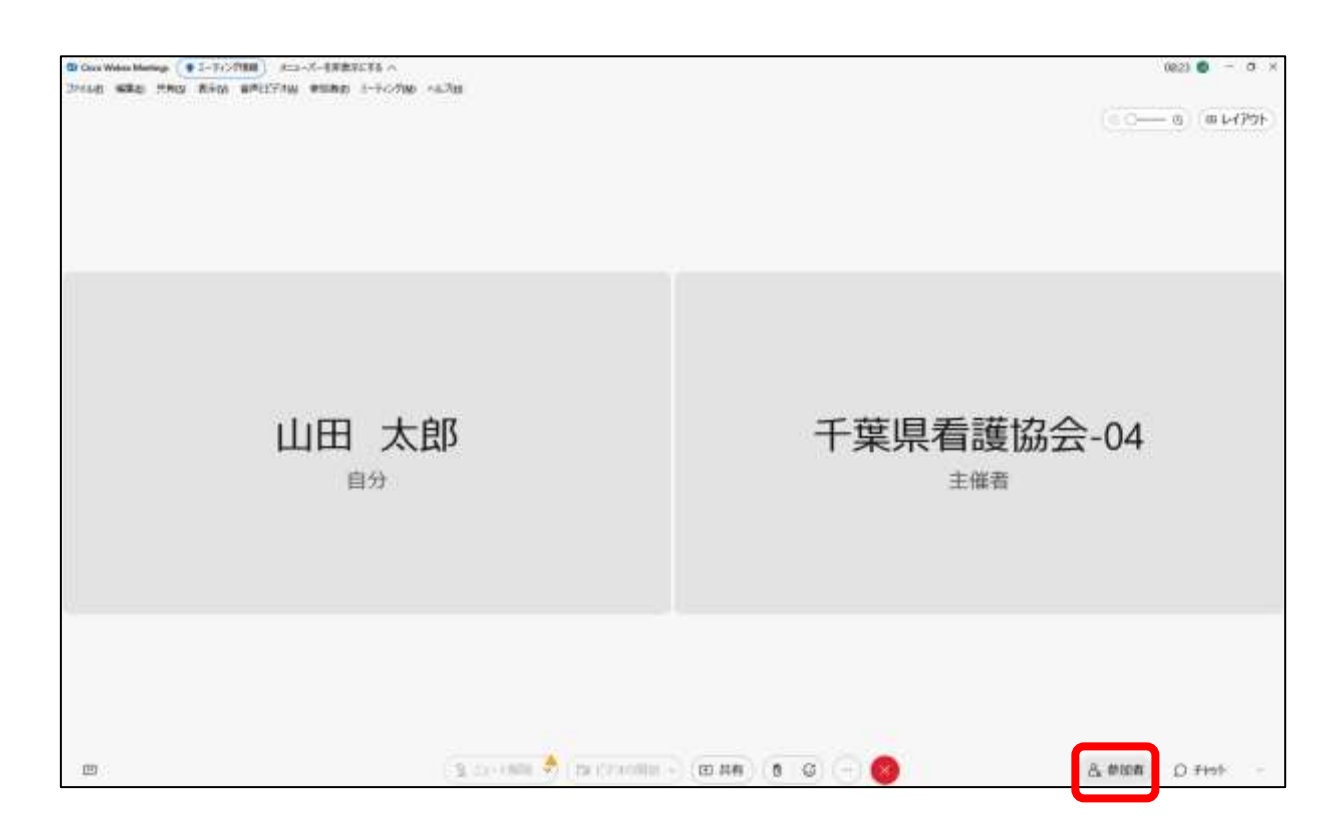

## 2 参加者パネルが表示されたら「自分」を右クリックし、「表示名を編集」を 表示する。

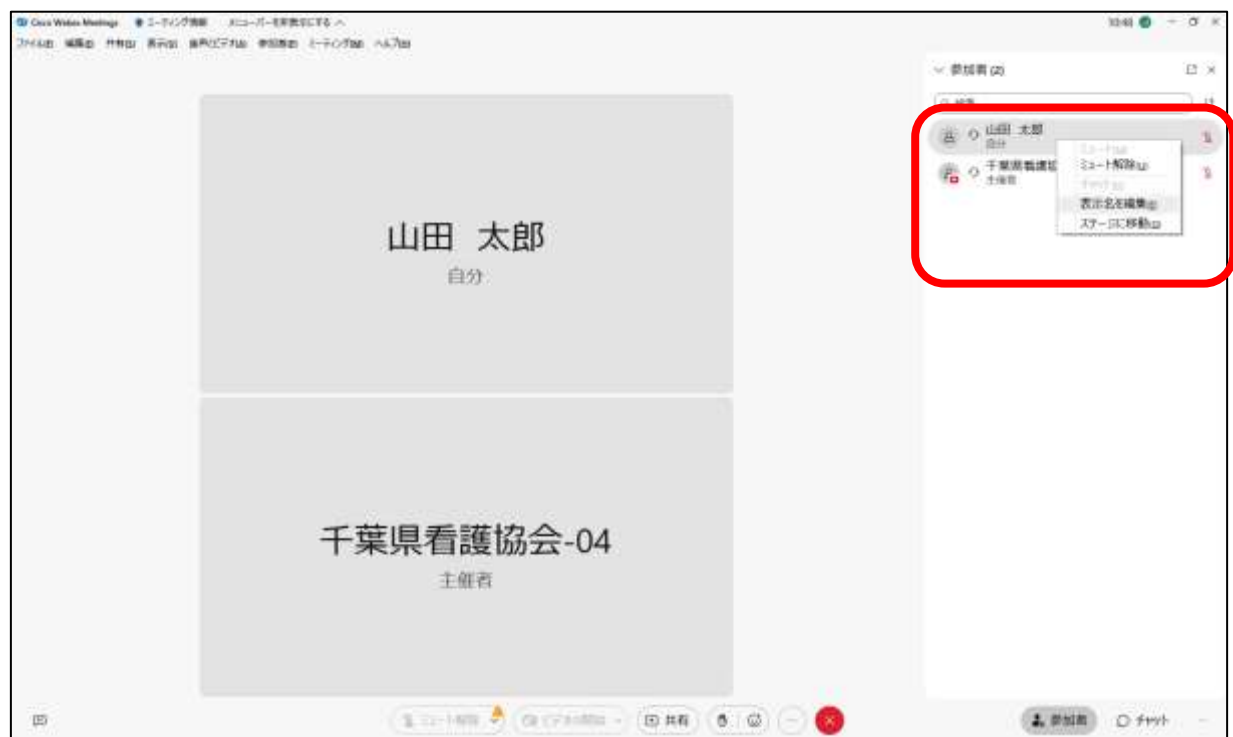

※拡大図

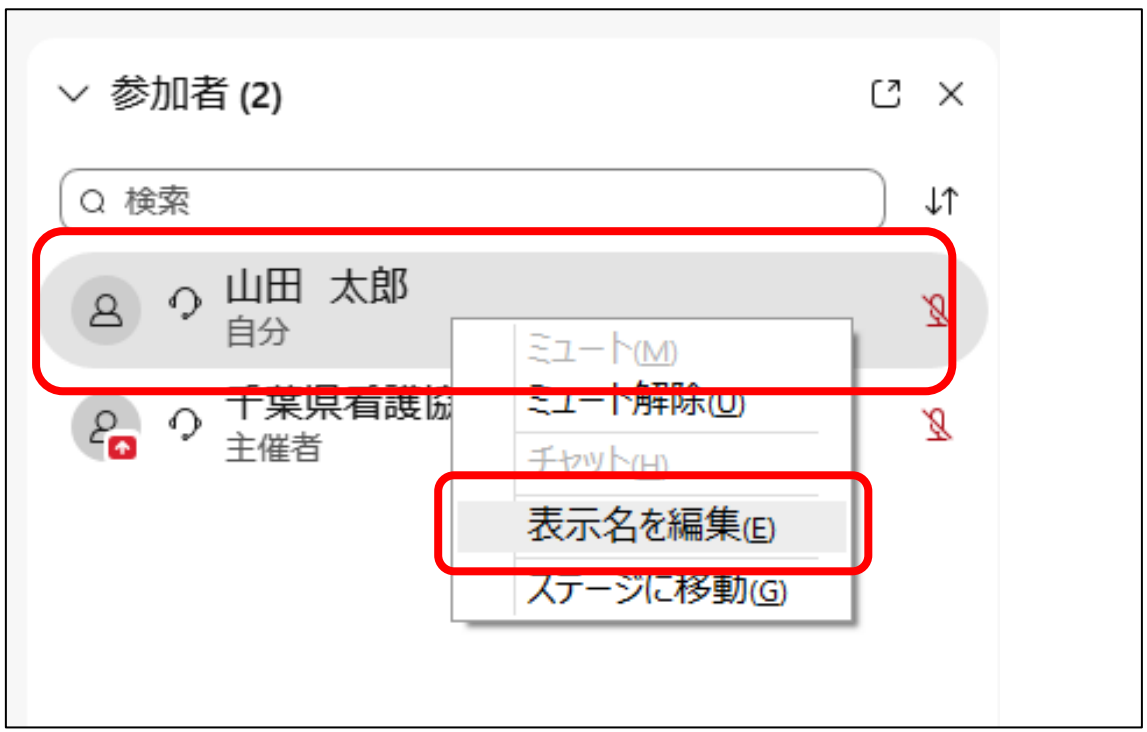

## 3 自分の氏名を入力し「保存」をクリックする。

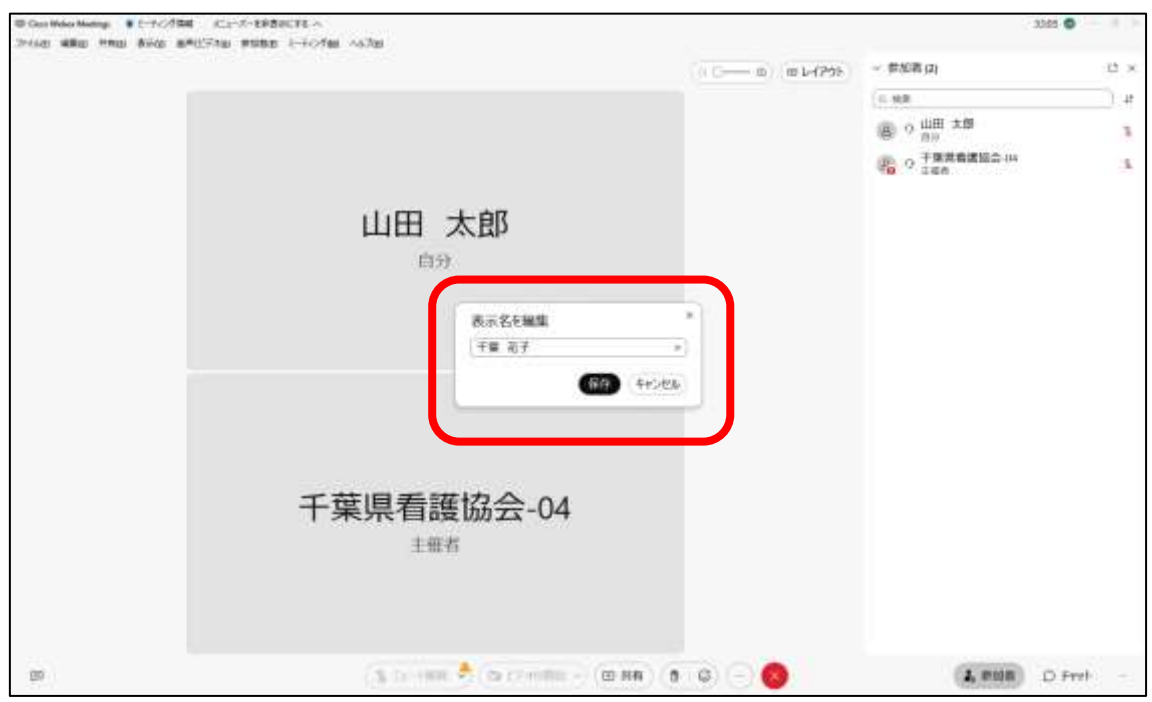

26

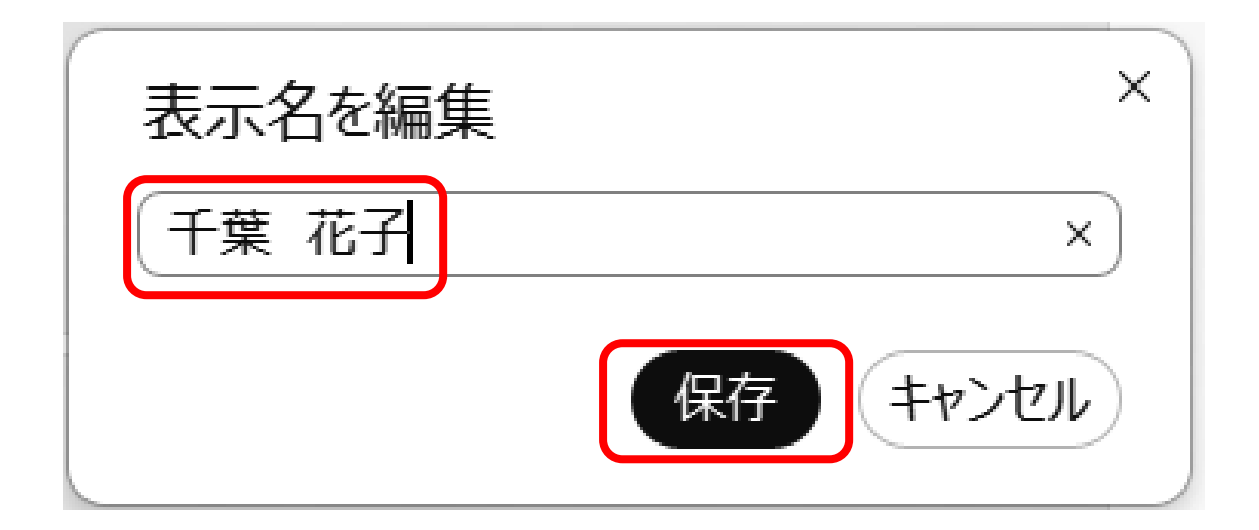

- Ⅴ.FAQ(よくある質問)
- ◆受講者の機材・環境のトラブルは、事務局では対応できません。 受講者自身で対応くださいますようお願いいたします。

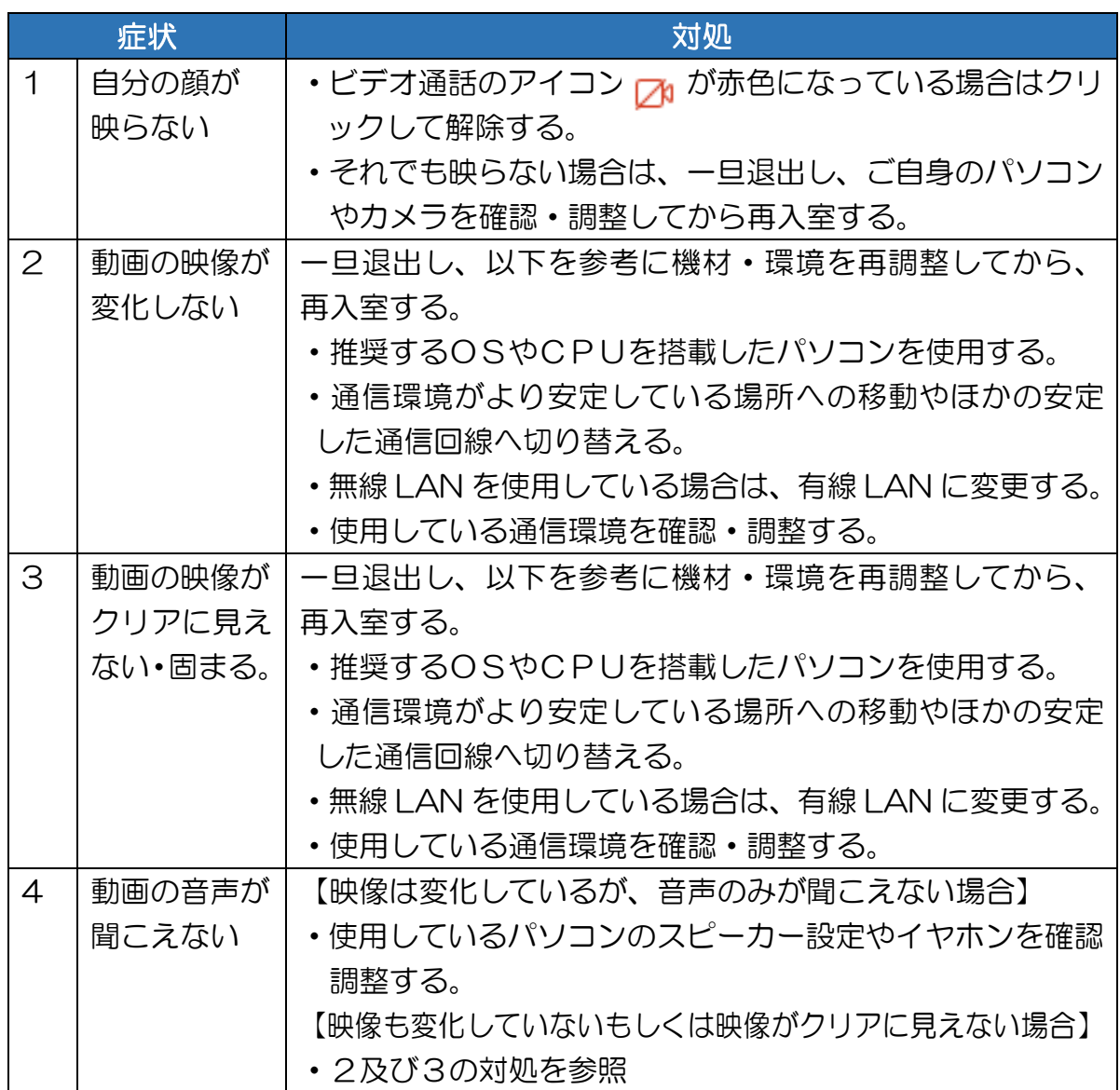

Ⅵ.参考

●Webex ヘルプセンター

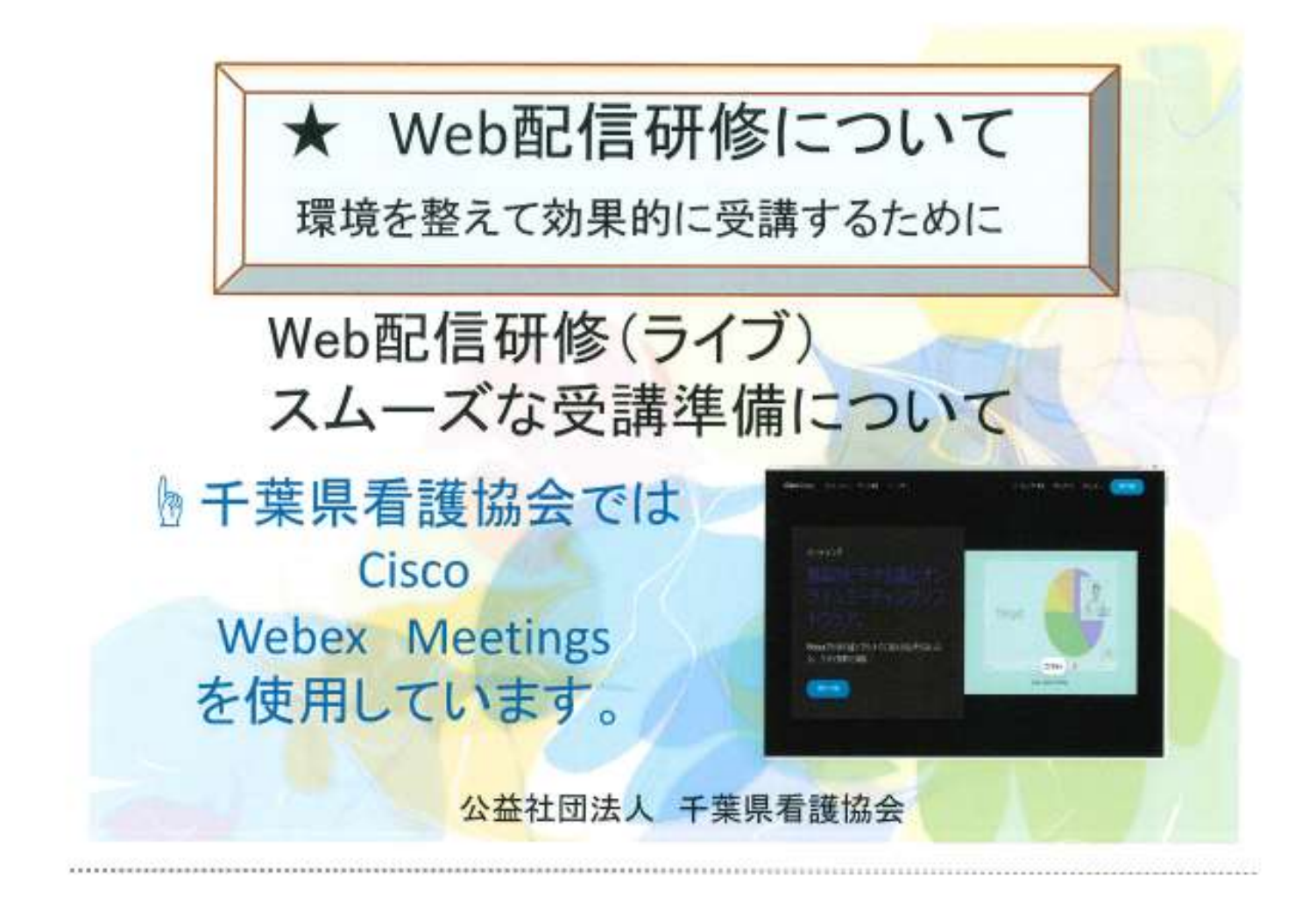

## $((\begin{smallmatrix} 0 & 1 \\ 1 & 1 \end{smallmatrix})$ 1. パソコンの環境を整えましょう(1)

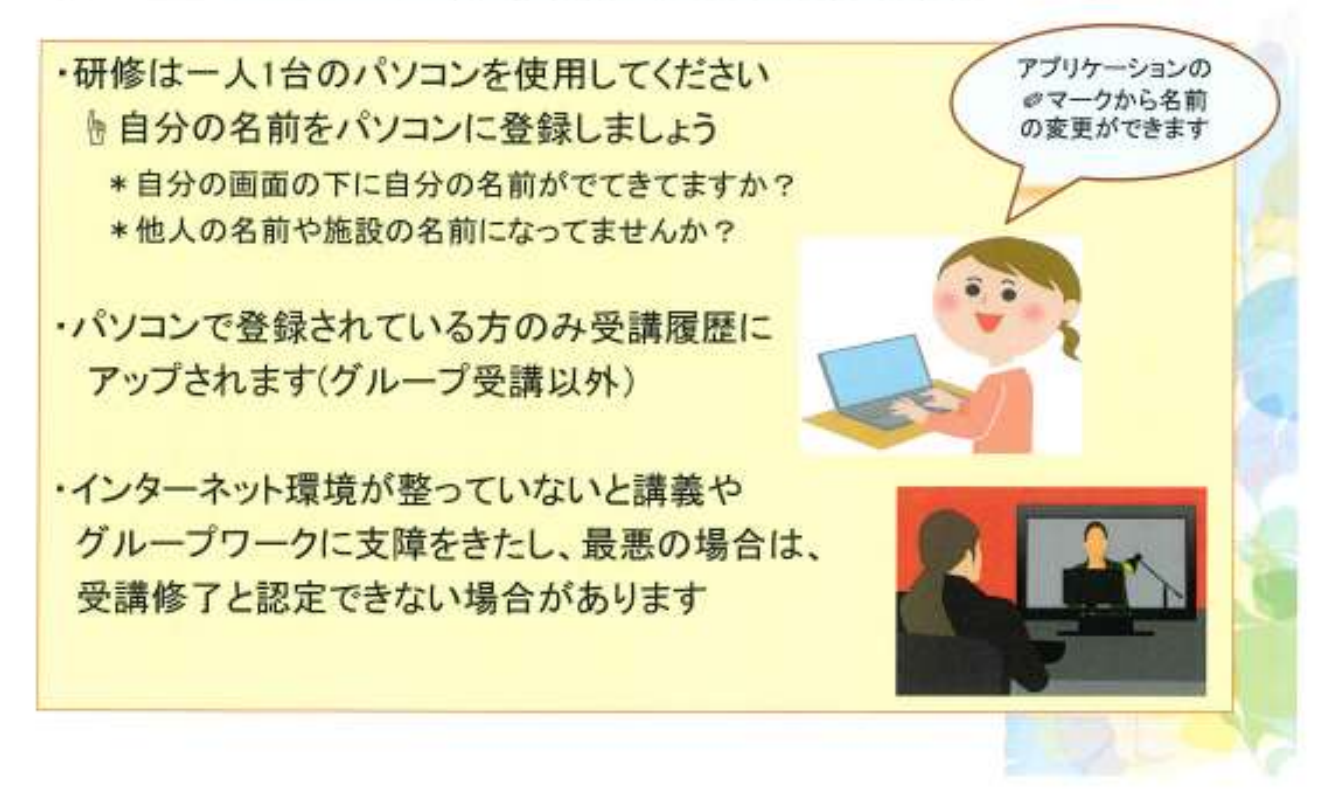

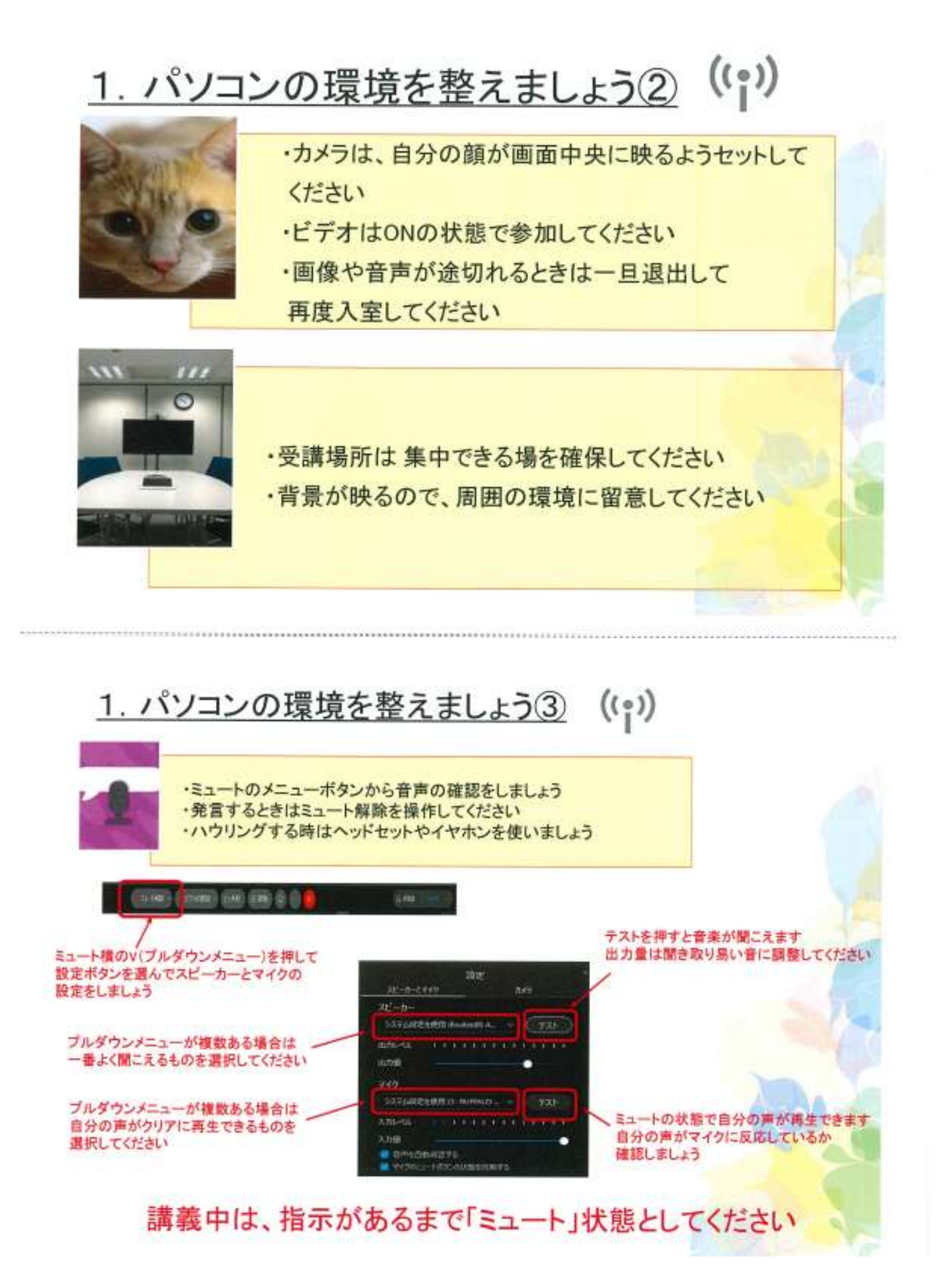

#### 公益社団法人 千葉県看護協会 202 31019

# 2. Web配信研修の注意事項

- 録画・録音・スクリーンショットは禁止です
- 研修資料は著作権を有します 資料の複写、無断転用、SNS等への 投稿は禁止です
- 携帯電話はマナーモードにしてください
- この研修は録画を行っています 事業の記録と広報のために、研修の様子を ホームページや広報誌等に記載する場合が あります

# 著作権・肖像権を守って受講しましょう

3. 研修資料の準備

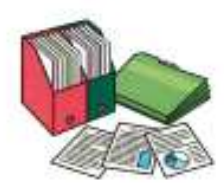

』 研修資料は研修前にダウンロードして準備しましょう』

- ·manaableの受講予定のレッスン画面に 日付ごとに資料が入っています
- ・レッスンごとに資料は追加していますので、追加資料が ないか適宜確認してください

・準備前に日付の確認をしてからダウンロードしてください

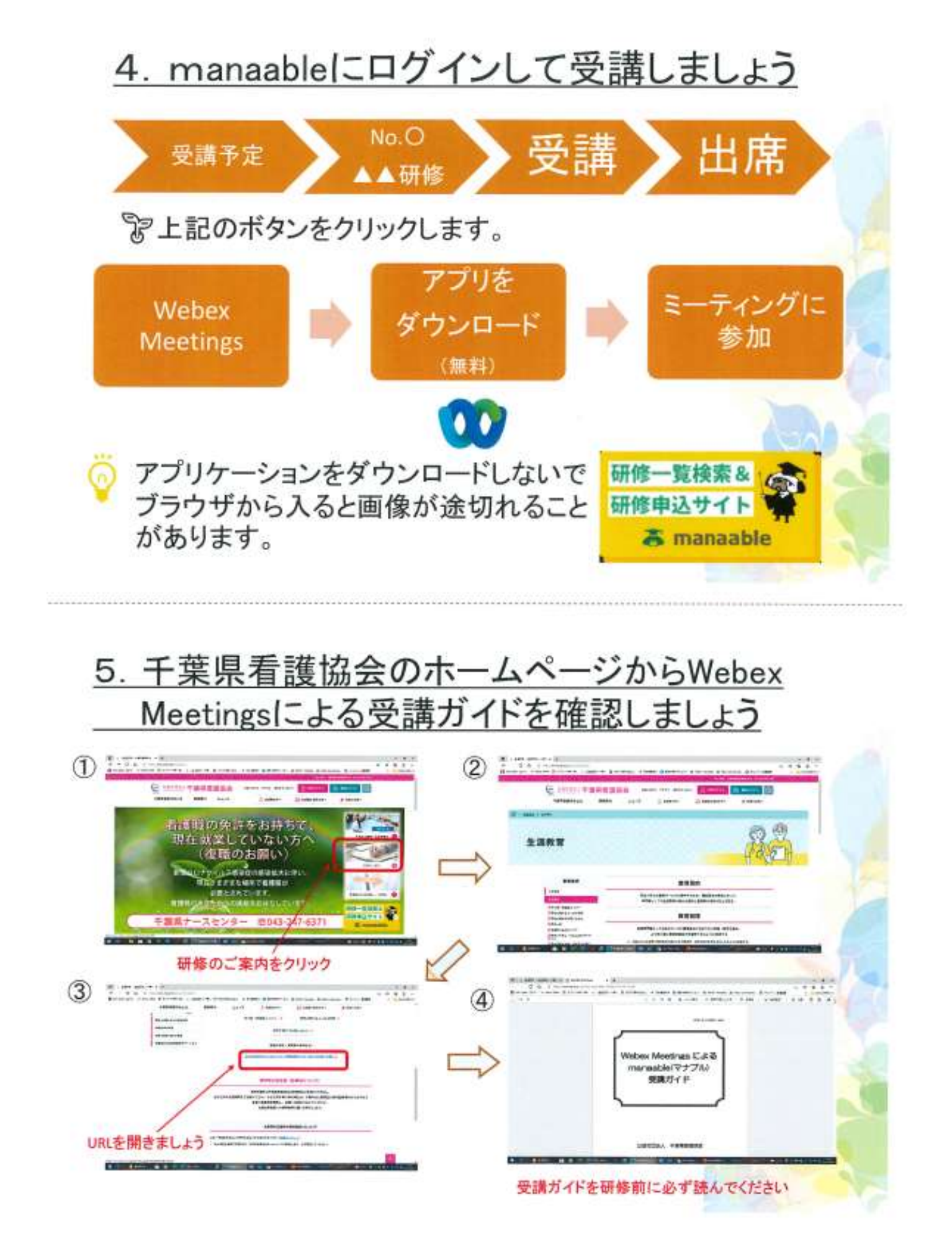

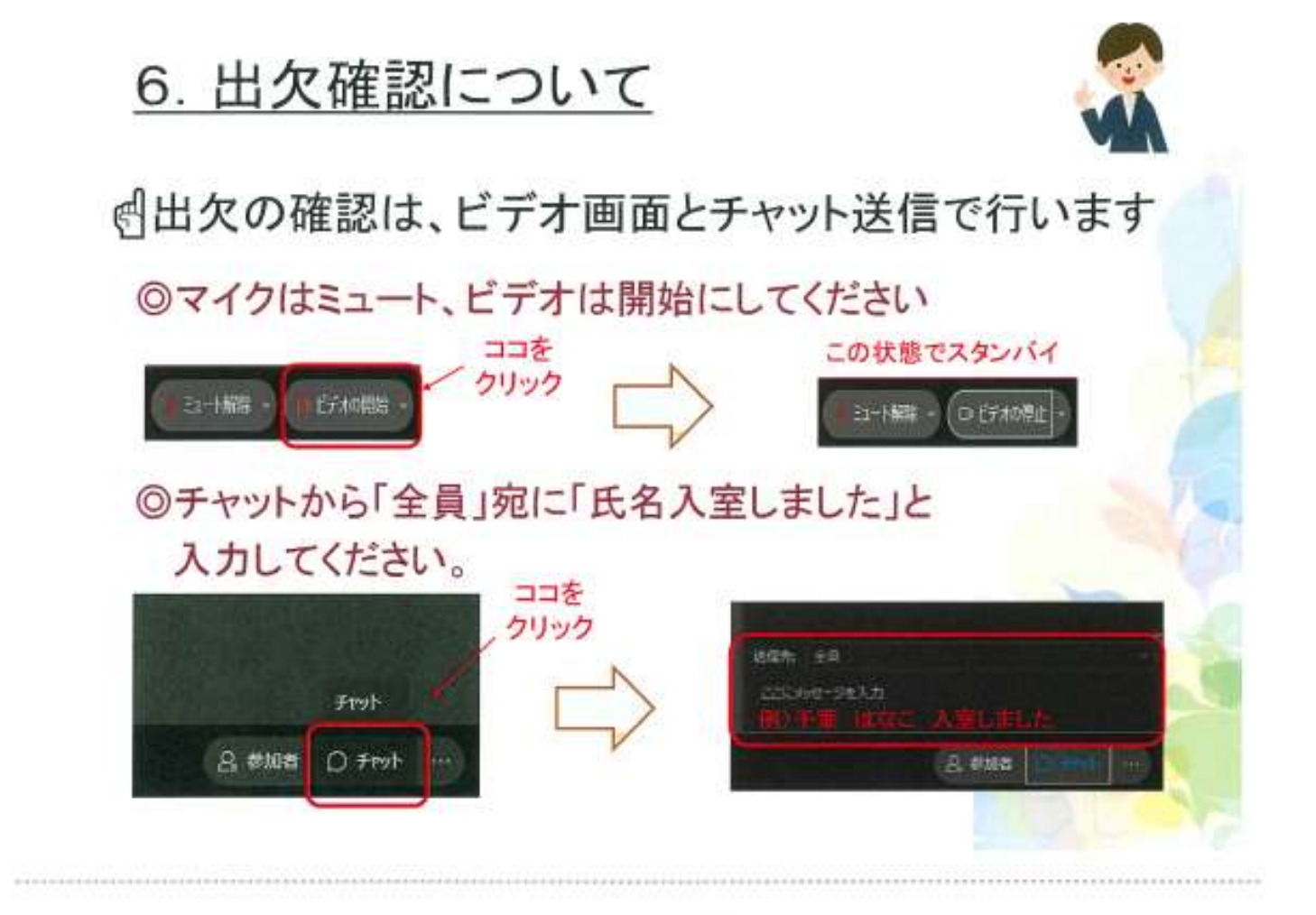

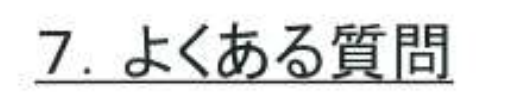

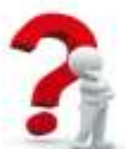

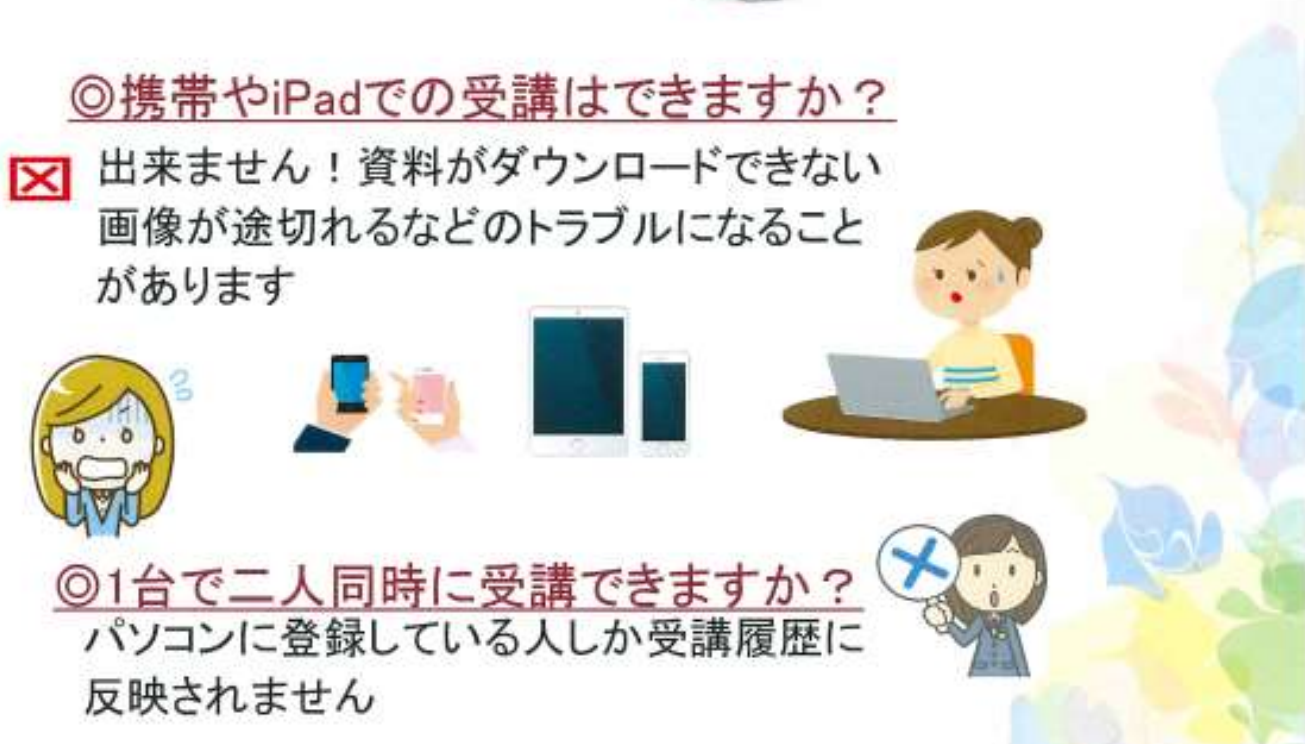

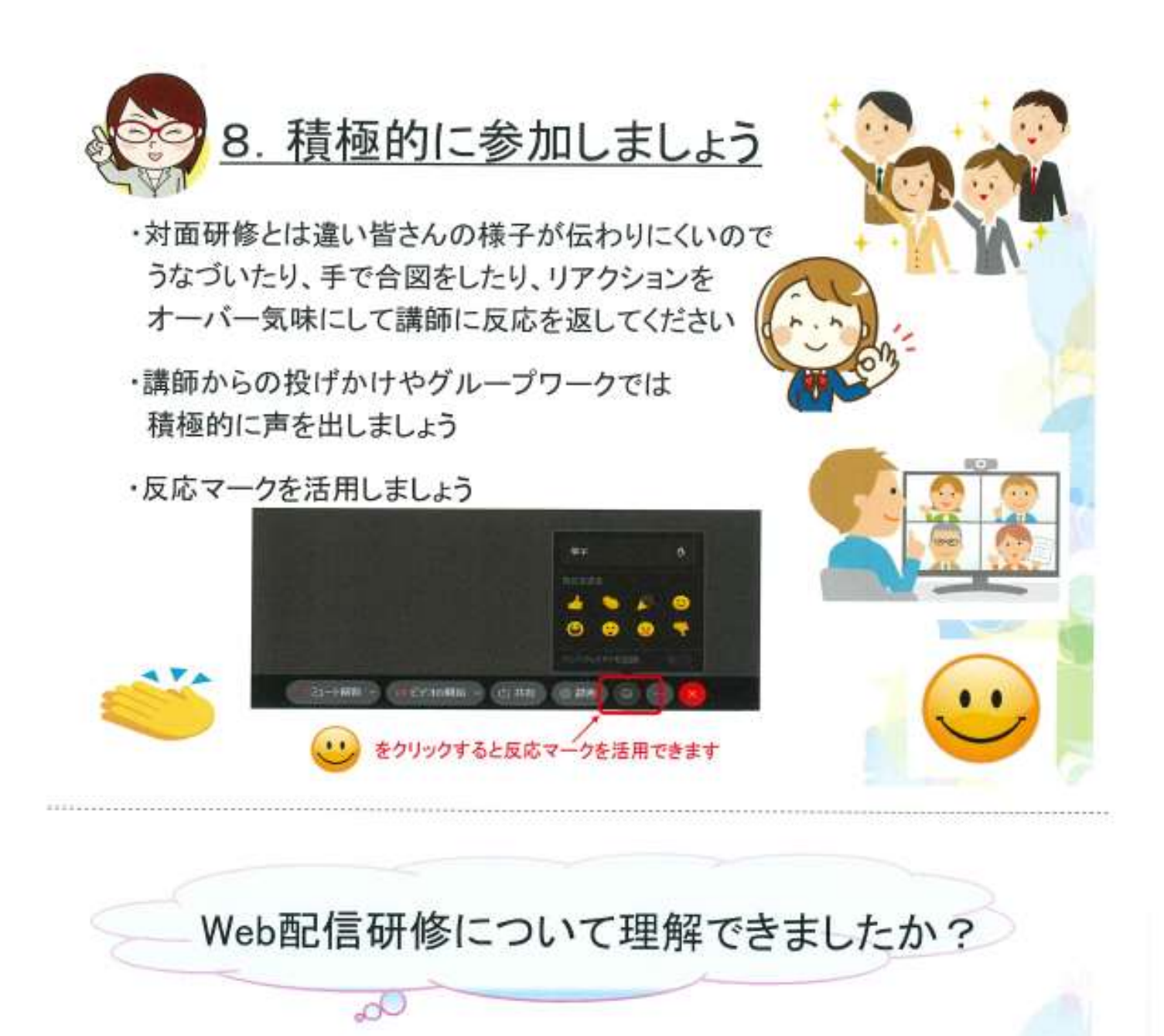

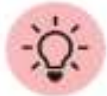

研修担当者は皆さんがスムーズに研修を 受けられるようサポートいたします

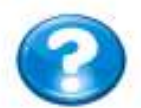

研修中お困りのことがありましたら いつでもチャットで質問してください

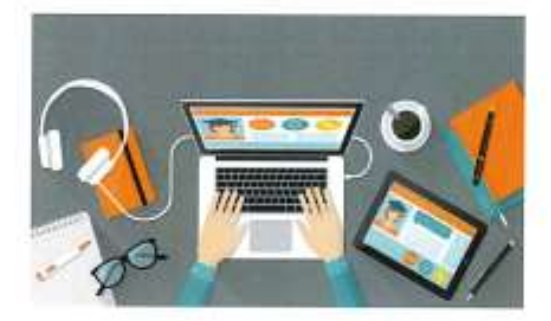

それでは有意義で楽しい 研修になりますよう

千葉県看護協会